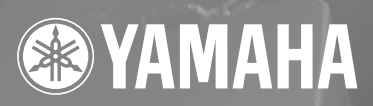

# SPEAKER PROCESSOR  $\bf{SP}2060$

# **Owner's Manual**

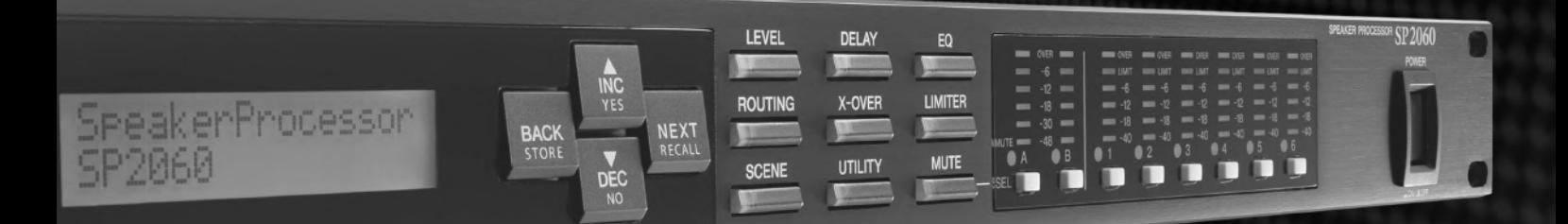

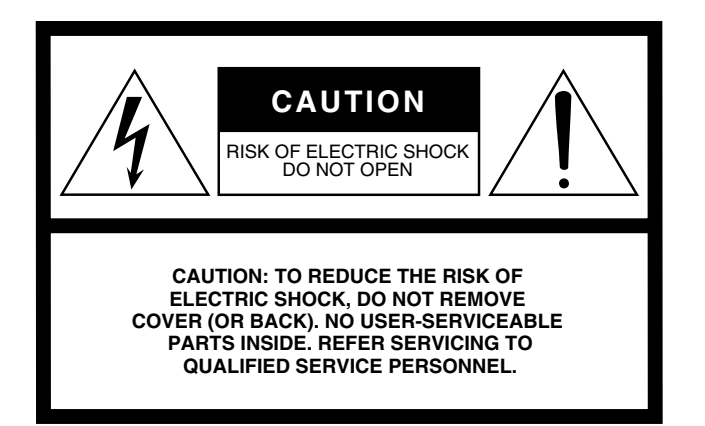

The above warning is located on the top of the unit.

# **Explanation of Graphical Symbols**

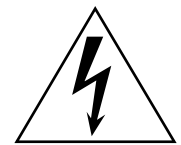

The lightning flash with arrowhead symbol within an equilateral triangle is intended to alert the user to the presence of uninsulated "dangerous voltage" within the product's enclosure that may be of sufficient magnitude to constitute a risk of electric shock to persons.

The exclamation point within an equilateral triangle is intended to alert the user to the presence of important operating and maintenance (servicing) instructions in the literature accompanying the product.

# **IMPORTANT SAFETY INSTRUCTIONS**

- **1 Read these instructions.**
- **2 Keep these instructions.**
- **3 Heed all warnings.**
- **4 Follow all instructions.**
- **5 Do not use this apparatus near water.**
- **6 Clean only with dry cloth.**
- **7 Do not block any ventilation openings. Install in accordance with the manufacturer's instructions.**
- **8 Do not install near any heat sources such as radiators, heat registers, stoves, or other apparatus (including amplifiers) that produce heat.**
- **9 Do not defeat the safety purpose of the polarized or grounding-type plug. A polarized plug has two blades with one wider than the other. A grounding type plug has two blades and a third grounding prong. The wide blade or the third prong are provided for your safety. If the provided plug does not fit into your outlet, consult an electrician for replacement of the obsolete outlet.**
- **10 Protect the power cord from being walked on or pinched particularly at plugs, convenience receptacles, and the point where they exit from the apparatus.**
- **11 Only use attachments/accessories specified by the manufacturer.**
- **12 Use only with the cart, stand, tripod, bracket, or table specified by the manufacturer, or sold with the apparatus. When a cart is used, use caution when moving the cart/apparatus combination to avoid injury from tip-over.**

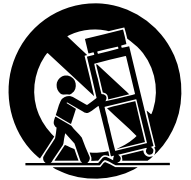

- **13 Unplug this apparatus during lightning storms or when unused for long periods of time.**
- **14 Refer all servicing to qualified service personnel. Servicing is required when the apparatus has been damaged in any way, such as power-supply cord or plug is damaged, liquid has been spilled or objects have fallen into the apparatus, the apparatus has been exposed to rain or moisture, does not operate normally, or has been dropped.**

#### **WARNING**

TO REDUCE THE RISK OF FIRE OR ELECTRIC SHOCK, DO NOT EXPOSE THIS APPARATUS TO RAIN OR MOISTURE.

(98-6500)

This product contains a battery that contains perchlorate material. Perchlorate Material—special handling may apply,

See www.dtsc.ca.gov/hazardouswaste/perchlorate.

\* This applies only to products distributed by YAMAHA CORPORATION OF AMERICA. (Perchlorate)

# **FCC INFORMATION (U.S.A.)**

- **1. IMPORTANT NOTICE: DO NOT MODIFY THIS UNIT!** This product, when installed as indicated in the instructions contained in this manual, meets FCC requirements. Modifications not expressly approved by Yamaha may void your authority, granted by the FCC, to use the product.
- **2. IMPORTANT:** When connecting this product to accessories and/ or another product use only high quality shielded cables. Cable/s supplied with this product MUST be used. Follow all installation instructions. Failure to follow instructions could void your FCC authorization to use this product in the USA.
- **3. NOTE:** This product has been tested and found to comply with the requirements listed in FCC Regulations, Part 15 for Class "B" digital devices. Compliance with these requirements provides a reasonable level of assurance that your use of this product in a residential environment will not result in harmful interference with other electronic devices. This equipment generates/uses radio frequencies and, if not installed and used according to the instructions found in the users manual, may cause interference harmful to the operation of other electronic devices. Compliance with FCC regulations does

\* This applies only to products distributed by YAMAHA CORPORATION OF AMERICA. (class B)

not guarantee that interference will not occur in all installations. If this product is found to be the source of interference, which can be determined by turning the unit "OFF" and "ON", please try to eliminate the problem by using one of the following measures:

Relocate either this product or the device that is being affected by the interference.

Utilize power outlets that are on different branch (circuit breaker or fuse) circuits or install AC line filter/s.

In the case of radio or TV interference, relocate/reorient the antenna. If the antenna lead-in is 300 ohm ribbon lead, change the lead-in to co-axial type cable.

If these corrective measures do not produce satisfactory results, please contact the local retailer authorized to distribute this type of product. If you can not locate the appropriate retailer, please contact Yamaha Corporation of America, Electronic Service Division, 6600 Orangethorpe Ave, Buena Park, CA90620

The above statements apply ONLY to those products distributed by Yamaha Corporation of America or its subsidiaries.

#### **COMPLIANCE INFORMATION STATEMENT (DECLARATION OF CONFORMITY PROCEDURE)**

Responsible Party : Yamaha Corporation of America Address : 6600 Orangethorpe Ave., Buena Park, Calif. 90620 Telephone : 714-522-9011 Type of Equipment : SPEAKER PROCESSOR Model Name : SP2060

This device complies with Part 15 of the FCC Rules.

Operation is subject to the following two conditions:

1) this device may not cause harmful interference, and

2) this device must accept any interference received including interference that may cause undesired operation.

See user manual instructions if interference to radio reception is suspected.

\* This applies only to products distributed by YAMAHA CORPORATION OF AMERICA.

(FCC DoC)

# **NEDERLAND / THE NETHERLANDS**

- Dit apparaat bevat een lithium batterij voor geheugen back-up.
- This apparatus contains a lithium battery for memory back-up.
- Raadpleeg uw leverancier over de verwijdering van de batterij op het moment dat u het apparaat ann het einde van de levensduur afdankt of de volgende Yamaha Service Afdeiing:

Yamaha Music Nederland Service Afdeiing Kanaalweg 18-G, 3526 KL UTRECHT Tel. 030-2828425

• For the removal of the battery at the moment of the disposal at the end of the service life please consult your retailer or Yamaha Service Center as follows:

Yamaha Music Nederland Service Center Address : Kanaalweg 18-G, 3526 KL UTRECHT<br>Tel : 030-2828425  $: 030 - 2828425$ 

- Gooi de batterij niet weg, maar lever hem in als KCA.
- Do not throw away the battery. Instead, hand it in as small chemical waste.

(lithium disposal)

# **ADVARSEL!**

Lithiumbatteri—Eksplosionsfare ved fejlagtig håndtering. Udskiftning må kun ske med batteri af samme fabrikat og type. Levér det brugte batteri tilbage til leverandoren.

#### **VARNING**

Explosionsfara vid felaktigt batteribyte. Använd samma batterityp eller en ekvivalent typ som rekommenderas av apparattillverkaren. Kassera använt batteri enligt fabrikantens instruktion.

#### **VAROITUS**

Paristo voi räjähtää, jos se on virheellisesti asennettu. Vaihda paristo ainoastaan laitevalmistajan suosittelemaan tyyppiin. Hävitä käytetty paristo valmistajan ohjeiden mukaisesti.

(lithium caution)

# **IMPORTANT NOTICE FOR THE UNITED KINGDOM Connecting the Plug and Cord**

**WARNING:** THIS APPARATUS MUST BE EARTHED IMPORTANT. The wires in this mains lead are coloured in accordance with the following code:

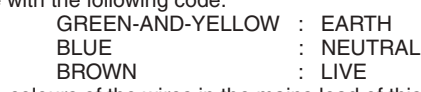

As the colours of the wires in the mains lead of this apparatus may not correspond with the coloured markings identifying the terminals in your plug proceed as follows:

The wire which is coloured GREEN-and-YELLOW must be connected to the terminal in the plug which is marked by the letter E or by the safety earth symbol  $\vec{\bigoplus}$  or colored GREEN or GREEN-and-YELLOW.

The wire which is coloured BLUE must be connected to the terminal which is marked with the letter N or coloured BLACK. The wire which is coloured BROWN must be connected to the terminal which is marked with the letter L or coloured RED.

• This applies only to products distributed by Yamaha-Kemble Music (U.K.) Ltd.(3 wires)

# **PRECAUTIONS**

# *PLEASE READ CAREFULLY BEFORE PROCEEDING*

\* Please keep this manual in a safe place for future reference.

# *WARNING*

**Always follow the basic precautions listed below to avoid the possibility of serious injury or even death from electrical shock, short-circuiting, damages, fire or other hazards. These precautions include, but are not limited to, the following:**

# **Power supply/Power cord**

- Only use the voltage specified as correct for the device. The required voltage is printed on the name plate of the device.
- Use only the included power cord. If you intend to use the device in an area other than in the one you purchased, the included power cord may not be compatible. Please check with your Yamaha dealer.
- Do not place the power cord near heat sources such as heaters or radiators, and do not excessively bend or otherwise damage the cord, place heavy objects on it, or place it in a position where anyone could walk on, trip over, or roll anything over it.
- Be sure to connect to an appropriate outlet with a protective grounding connection. Improper grounding can result in electrical shock.

# **Do not open**

• Do not open the device or attempt to disassemble the internal parts or modify them in any way. The device contains no user-serviceable parts. If it should appear to be malfunctioning, discontinue use immediately and have it inspected by qualified Yamaha service personnel.

#### **Water warning**

- Do not expose the device to rain, use it near water or in damp or wet conditions, or place containers on it containing liquids which might spill into any openings.
- Never insert or remove an electric plug with wet hands.

#### **If you notice any abnormality**

- If the power cord or plug becomes frayed or damaged, or if there is a sudden loss of sound during use of the device, or if any unusual smells or smoke should appear to be caused by it, immediately turn off the power switch, disconnect the electric plug from the outlet, and have the device inspected by qualified Yamaha service personnel.
- If this device should be dropped or damaged, immediately turn off the power switch, disconnect the electric plug from the outlet, and have the device inspected by qualified Yamaha service personnel.

# *CAUTION*

**Always follow the basic precautions listed below to avoid the possibility of physical injury to you or others, or damage to the device or other property. These precautions include, but are not limited to, the following:**

#### **Power supply/Power cord**

- Remove the electric plug from the outlet when the device is not to be used for extended periods of time, or during electrical storms.
- When removing the electric plug from the device or an outlet, always hold the plug itself and not the cord. Pulling by the cord can damage it.

#### **Location**

- Before moving the device, remove all connected cables.
- When setting up the product, make sure that the AC outlet you are using is easily accessible. If some trouble or malfunction occurs, immediately turn off the power switch and disconnect the plug from the outlet. Even when the power switch is turned off, electricity is still flowing to the product at the minimum level. When you are not using the product for a long time, make sure to unplug the power cord from the wall AC outlet.
- If this device is to be mounted in an EIA-standard rack, leave the back of the rack open and make sure that it is at least 10 cm away from walls or surfaces. Also, if this device is to be mounted with devices that tend to generate heat, such as power amplifiers, be sure to keep an adequate gap between this device and the heat-generating devices or install ventilation panels to prevent high temperatures from developing inside this device.

Inadequate ventilation can result in overheating, possibly causing damage to the device(s), or even fire.

- If several of the devices are mounted in an EIA-compliant rack, carefully read the section ["Precautions for Using a Rack-mounted SP2060" on page 8.](#page-7-0)
- Avoid setting all equalizer controls and faders to their maximum. Depending on the condition of the connected devices, doing so may cause feedback and may damage the speakers.
- Do not expose the device to excessive dust or vibrations, or extreme cold or heat (such as in direct sunlight, near a heater, or in a car during the day) to prevent the possibility of panel disfiguration or damage to the internal components.
- Do not place the device in an unstable position where it might accidentally fall over.
- Do not use the device in the vicinity of a TV, radio, stereo equipment, mobile phone, or other electric devices. Doing so may result in noise, both in the device itself and in the TV or radio next to it.

#### **Connections**

• Before connecting the device to other devices, turn off the power for all devices. Before turning the power on or off for all devices, set all volume levels to minimum.

(5)-4 1/2

#### **Handling caution Backup battery**

- Do not use the device for a long period of time at a high or uncomfortable volume level, since this can cause permanent hearing loss. If you experience any hearing loss or ringing in the ears, consult a physician.
- Do not rest your weight on the device or place heavy objects on it, and avoid use excessive force on the buttons, switches or connectors.

• This device has a built-in backup battery. When you unplug the power cord from the AC outlet, the current scene data is retained. However, the life of the backup battery is about five years. If the battery wears out, the current scene data will be lost. When the backup battery charge becomes low, the unit first displays "LOW BATTERY" then "CRITICAL BATTERY" when you turn on the power to the unit. (The Battery page of the Utility display also indicates first "Low Battery" then "No Battery" when the charge becomes low.) In this case, please have qualified Yamaha service personnel replace the backup battery.

Do not turn the [POWER] switch on and off repeatedly and rapidly. Be sure to wait six seconds or more between turning the power to the unit off and then on.

The rubber feet included in this package can be attached to the bottom of this device to prevent slippage when it is to be used on a slipper y surface.

Yamaha cannot be held responsible for damage caused by improper use or modifications to the device, or data that is lost or destroyed.

Always turn the power off when the device is not in use.

The performance of components with moving contacts, such as switches, volume controls, and connectors, deteriorates over time. Consult qualified Yamaha service personnel about replacing defective components.

- The illustrations in this document are for instructional purposes, and may appear somewhat different from the actual equipment.
- CobraNet is a trademark of Cirrus Logic, Inc.
- Ethernet is a trademark of Xerox Corporation.
- All other trademarks are the property of their respective holders and are hereby acknowledged.

# **Contents**

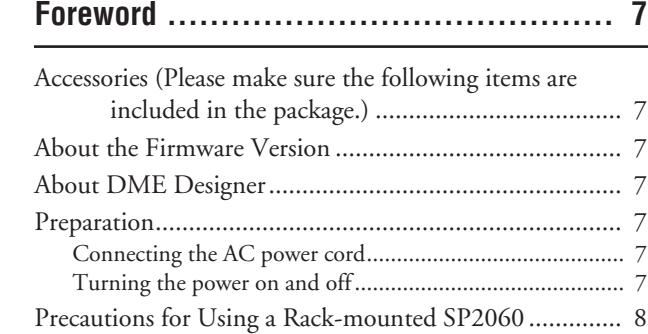

# 

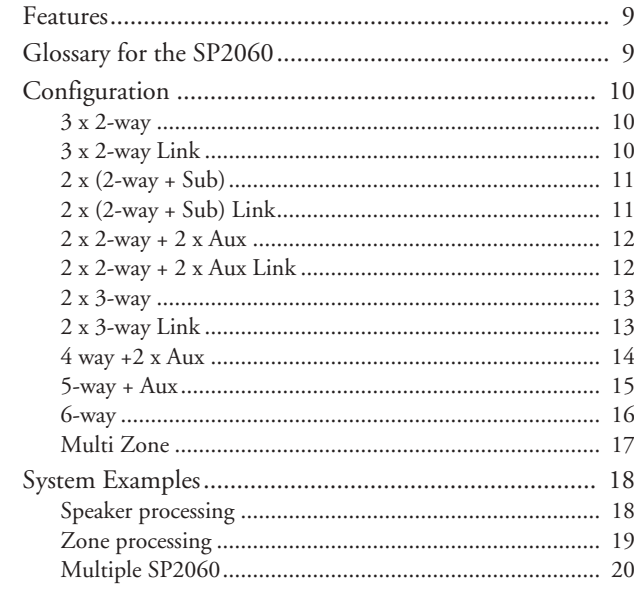

# The Controls and Connectors.................... 22

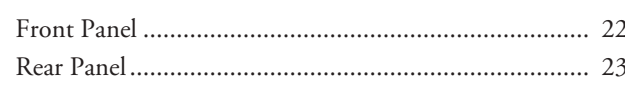

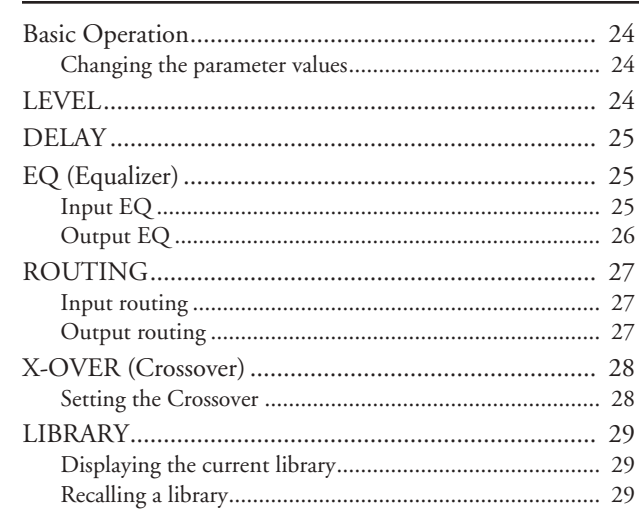

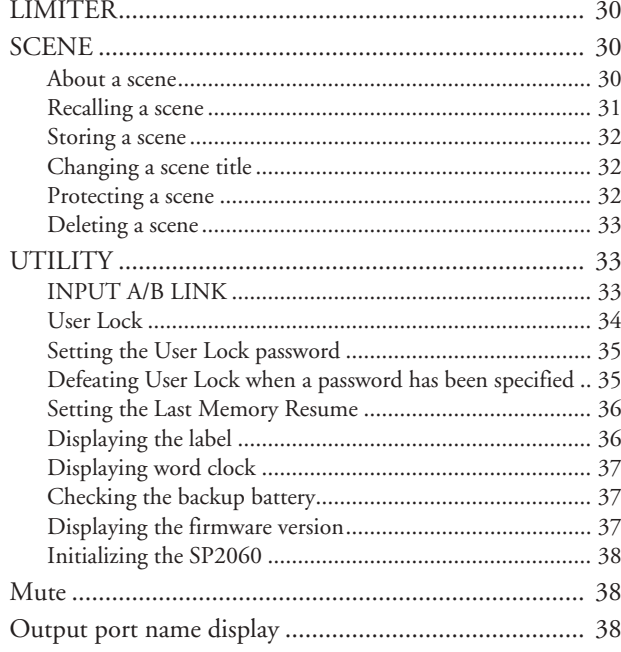

# Network Settings ................................... 39

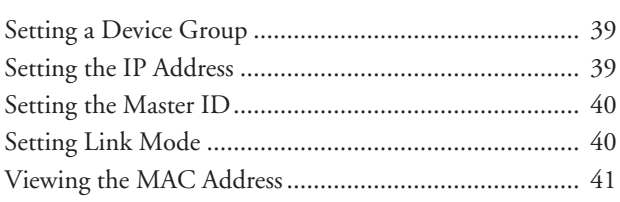

# 

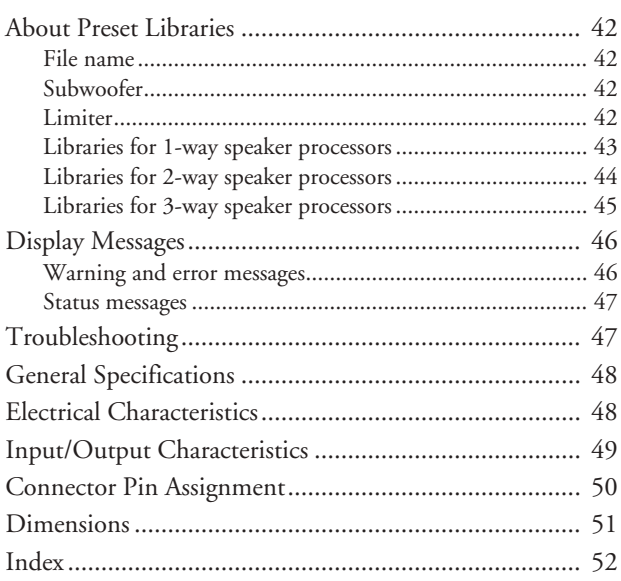

References

# Introduction<br>to the SP2060

# <span id="page-6-0"></span>**Foreword**

Thank you for purchasing the Yamaha SP2060 Speaker Processor.

In order to take full advantage of the features and performance provided by the SP2060, we urge you to read this owner's manual thoroughly before connecting or using the unit. Keep this manual in a safe place for future reference.

# <span id="page-6-1"></span>**Accessories (Please make sure the following items are included in the package.)**

- SP2060 Owner's Manual (this document)
- AC power cord
- <span id="page-6-8"></span>• Rubber feet x 4

# <span id="page-6-2"></span>**About the Firmware Version**

You can check the firmware version of your SP2060 in the UTILITY display (see [page 29](#page-28-3)).

You can also download the latest firmware from the following Yamaha website.

http://www.yamahaproaudio.com/

# <span id="page-6-7"></span><span id="page-6-3"></span>**About DME Designer**

DME Designer software enables you to control the SP2060 or DME series system from a connected computer.

The DME Designer version 2.0 or later features this function.

You can download DME Designer from the following Yamaha website.

http://www.yamahaproaudio.com/

# <span id="page-6-4"></span>**Preparation**

# <span id="page-6-5"></span>**Connecting the AC power cord**

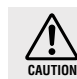

Be sure to turn all devices OFF before connecting AC mains power.

First plug the female-connector end of the AC cord into the [AC IN] socket on the rear panel of the SP2060, then plug the male plug into an appropriate AC mains outlet. Be sure to use the voltage specified for the device. The required voltage is printed on the name plate of the device.

# <span id="page-6-9"></span><span id="page-6-6"></span>**Turning the power on and off**

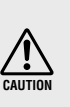

To prevent the initial power-on surge from generating a large noise spike or damaging your speaker system, turn devices on in the following order: audio sources, mixer (such as M7CL), SP2060, and finally power amplifiers. Reverse this order when turning power off.

# **1. Press the [POWER] switch to turn the power on to the SP2060.**

The SP2060 displays a message.

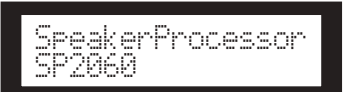

# **2. Press the [POWER] switch again to turn off the power.**

# **NOTE**

The SP2060 remembers the scene settings when you turn off the power. When you turn on the power to the SP2060, it will start up with the same scene settings.

You can also set up the SP2060 so that at the startup it will recall the scene selected before you turned off the power to the device (See [page 36\)](#page-35-2).

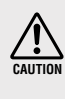

Do NOT turn off the power to the SP2060 while the unit is displaying the message "DO NOT TURN OFF!" at the bottom of the display, for example, while it is storing the scene.

Otherwise, a malfunction may occur.

# <span id="page-7-1"></span><span id="page-7-0"></span>**Precautions for Using a Rack-mounted SP2060**

If several SP2060 units (or a SP2060 unit together with other devices) are installed in a poorly-ventilated rack, the heat generated by each unit may raise the temperature inside the rack, preventing the SP2060 from performing as designed. When mounting SP2060 units in a rack, please leave one rack space vacant for every two units. You can attach a ventilation panel to this space or leave it open to prevent excessive heat build-up.

If the temperature inside the rack is expected to rise above 40 degrees Celsius or 104 degrees Fahrenheit (or if the ambient temperature outside the rack is expected to rise above 30 degrees Celsius or 86 Fahrenheit), install a fan kit in the top row of the rack. The fan must provide airflow of  $1.6m<sup>3</sup>/min$ or more and static pressure of  $5mmH_2O$  or more.

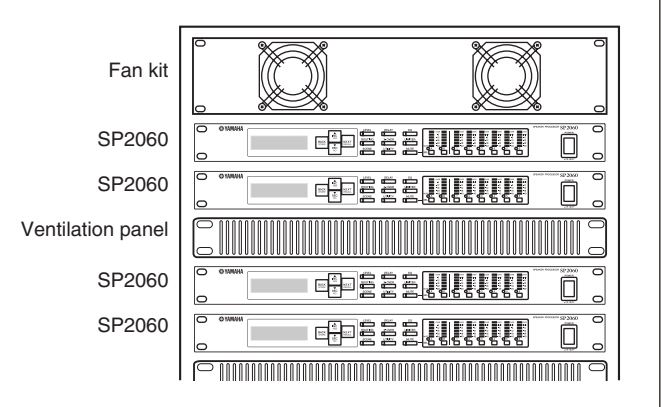

# Introduction<br>to the SP2060

References

# <span id="page-8-5"></span><span id="page-8-1"></span><span id="page-8-0"></span>**Features**

The Yamaha SP2060 Speaker Processor employs state-of-the-art digital technology and supports 96kHz audio. The SP2060 features two channel analog input connectors, an AES/EBU connector, and six channel analog output connectors.

Since it includes preset settings for fixed installation speakers (such as the Yamaha IF/IS series), the SP2060 enables you to take the best advantage of a variety of speakers from 1-way through 6-way speakers. You can also control the SP2060 remotely using DME Designer application software.

# <span id="page-8-2"></span>**Glossary for the SP2060**

This section explains terminology specific to the SP2060.

# <span id="page-8-7"></span><span id="page-8-3"></span>**Components & Parameters**

The individual audio modules (equalizers, delays, and speaker processors that feature various speaker adjustment functions) are called "components." Various settings included with each component are called "preset parameters." Changing the parameter values for components enables you to control the effects of the audio process.

# <span id="page-8-4"></span>**Configuration**

A "configuration" is a complete set of components for constructing an optimum audio system that supports the connected speakers. See [page 10](#page-9-0).

<span id="page-8-8"></span>Each configuration determines the audio function(s) of the corresponding SP2060 unit. All parameter sets included with each component in a configuration are called "preset parameters."

# <span id="page-8-9"></span>**Scene**

A combination of all configuration and preset parameter combinations is called a "scene." A scene can be recalled from the panel of each SP2060 or via DME Designer. See [page 30](#page-29-3).

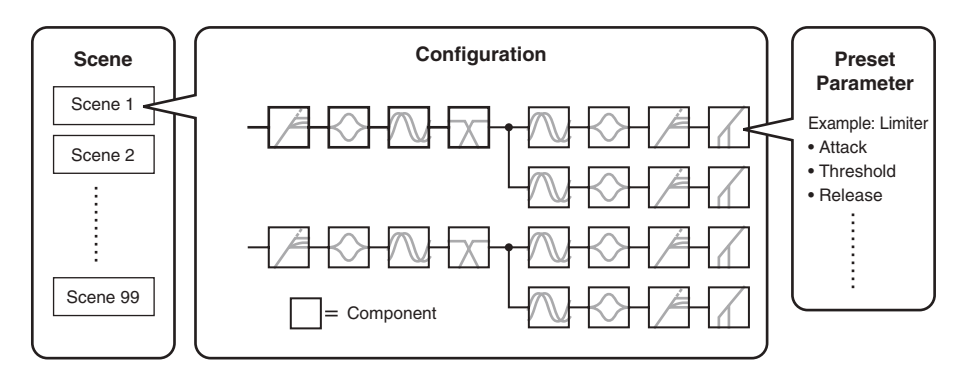

# <span id="page-8-6"></span>**Library**

All parameter sets included with each speaker processor component optimized for the connected speakers are called "libraries." A library can be recalled from the panel of each SP2060 or via DME Designer. You can also create a library using DME Designer, then store it in an SP2060.

# <span id="page-9-5"></span><span id="page-9-0"></span>**Configuration**

The SP2060 features 12 configurations. You can select one that suits the combination and configuration of the connected speakers.

<span id="page-9-7"></span>A configuration is stored as part of each preset scene (read-only scene) in scene memory slots #1 through #12, and can be recalled along with the corresponding scene. You can also edit parameters of a configuration, then store them in a user scene (readable and writable scene). Connection between the output port and output connector on each component is specified and fixed for each configuration.

<span id="page-9-6"></span>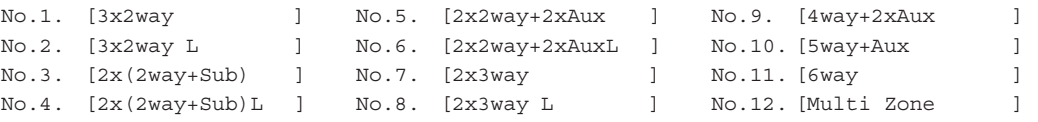

# <span id="page-9-3"></span><span id="page-9-1"></span>**3 x 2-way**

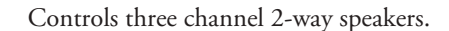

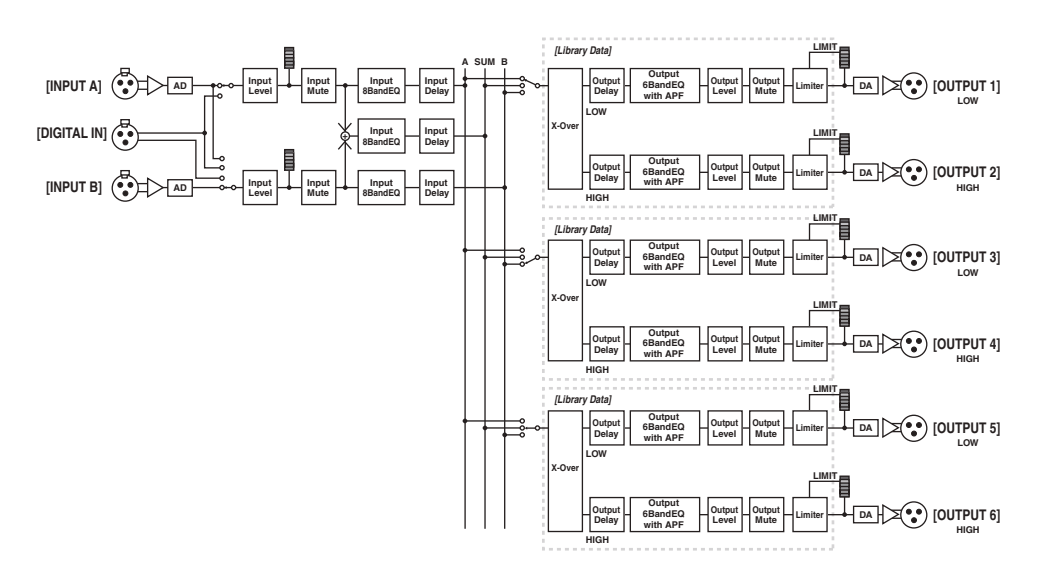

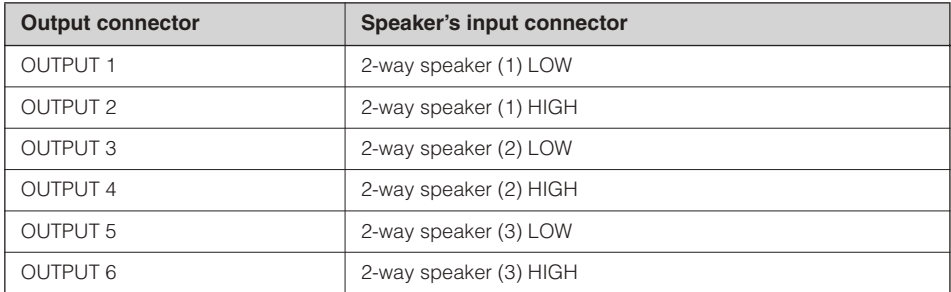

# <span id="page-9-4"></span><span id="page-9-2"></span>**3 x 2-way Link**

Controls three channel 2-way speakers. All parameters for each component such as the Crossover, Delay, EQ, Level, and Limiter (excluding the Mute parameter) are linked.

# <span id="page-10-2"></span><span id="page-10-0"></span>**2 x (2-way + Sub)**

Controls two channel 2-way speakers and subwoofers.

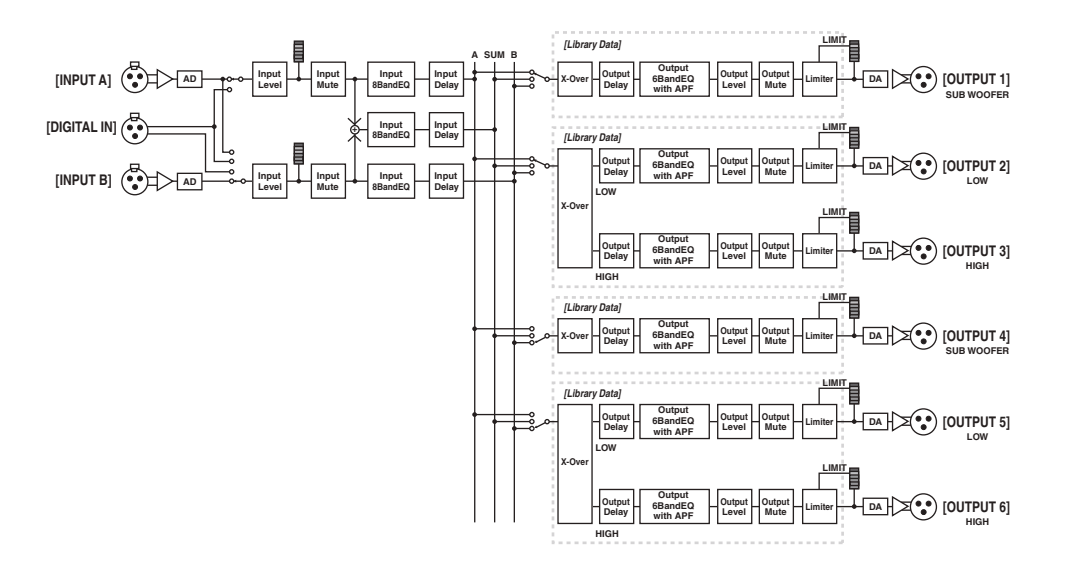

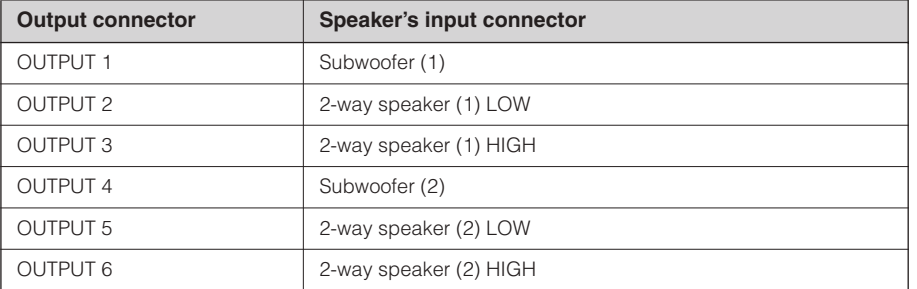

# <span id="page-10-3"></span><span id="page-10-1"></span>**2 x (2-way + Sub) Link**

Controls two channel 2-way speakers and subwoofers. All parameters for each component such as the Crossover, Delay, EQ, Level, and Limiter (excluding the Mute parameter) are linked.

# <span id="page-11-2"></span><span id="page-11-0"></span>**2 x 2-way + 2 x Aux**

Controls two channel 2-way speakers and two channel subspeakers.

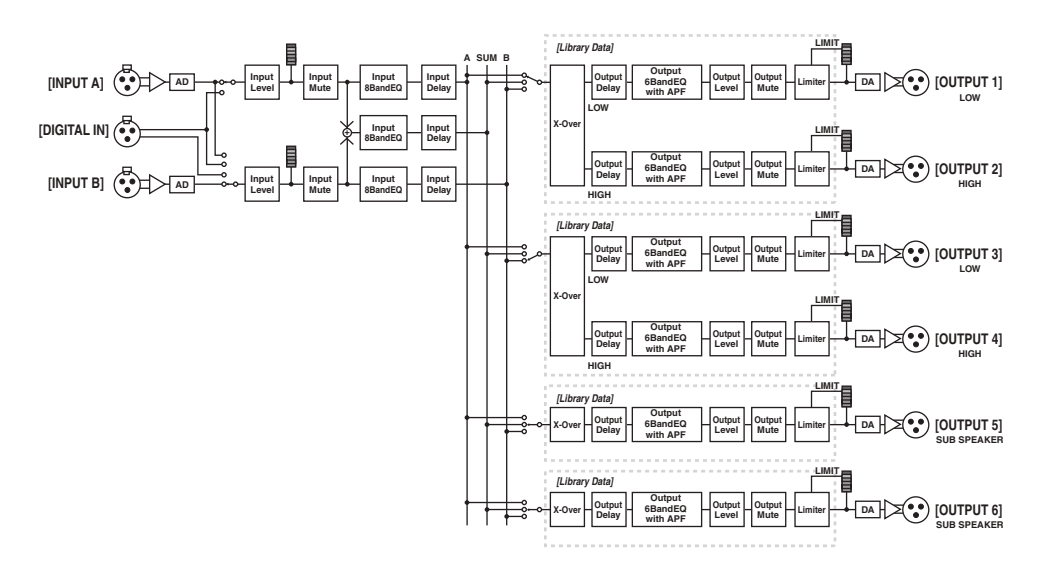

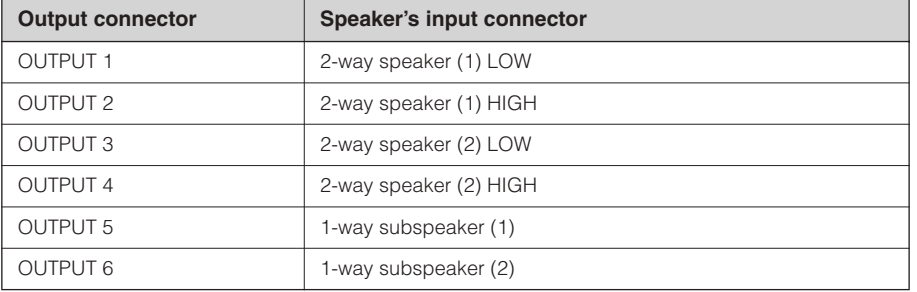

# <span id="page-11-3"></span><span id="page-11-1"></span>**2 x 2-way + 2 x Aux Link**

Controls two channel 2-way speakers and two channel subspeakers. All parameters for each component such as the Crossover, Delay, EQ, Level, and Limiter (excluding the Mute parameter) are linked.

**References References**

# <span id="page-12-2"></span><span id="page-12-0"></span>**2 x 3-way**

Controls two channel 3-way speakers.

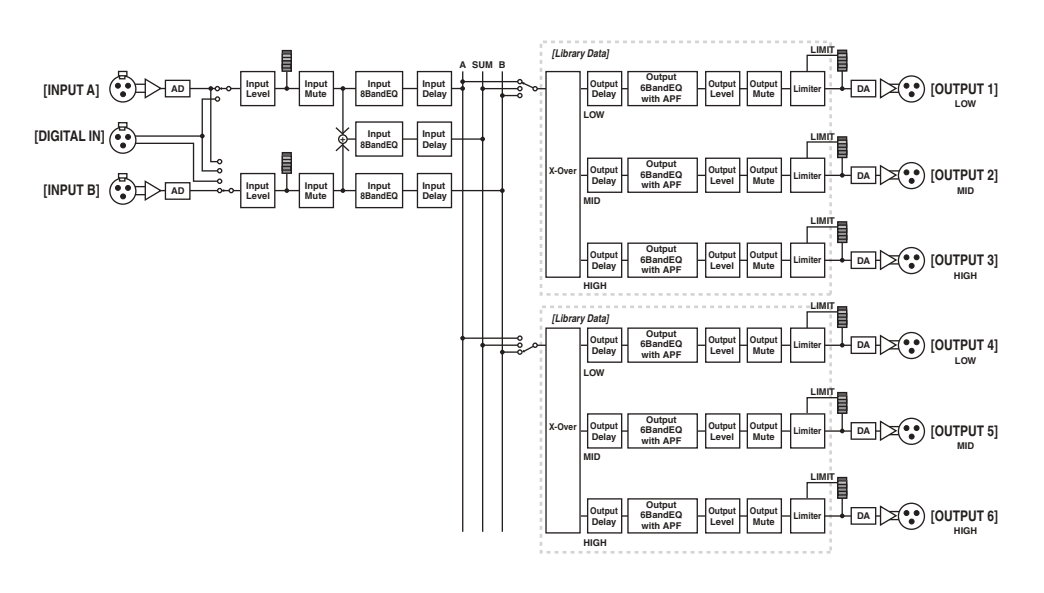

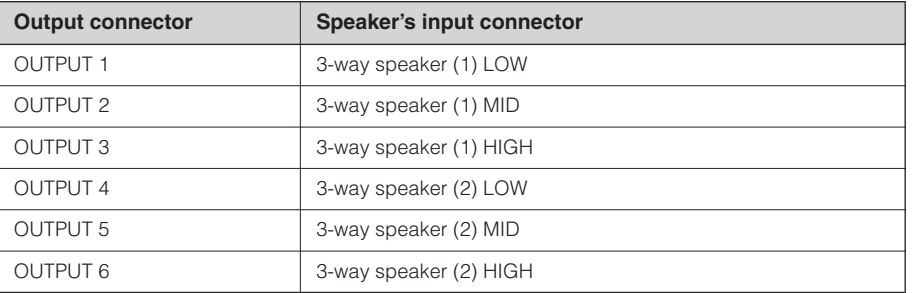

# <span id="page-12-3"></span><span id="page-12-1"></span>**2 x 3-way Link**

Controls two channel 3-way speakers. All parameters for each component such as the Crossover, Delay, EQ, Level, and Limiter (excluding the Mute parameter) are linked.

# <span id="page-13-1"></span><span id="page-13-0"></span>**4 way +2 x Aux**

Controls one channel 4-way speaker and two channel subspeakers.

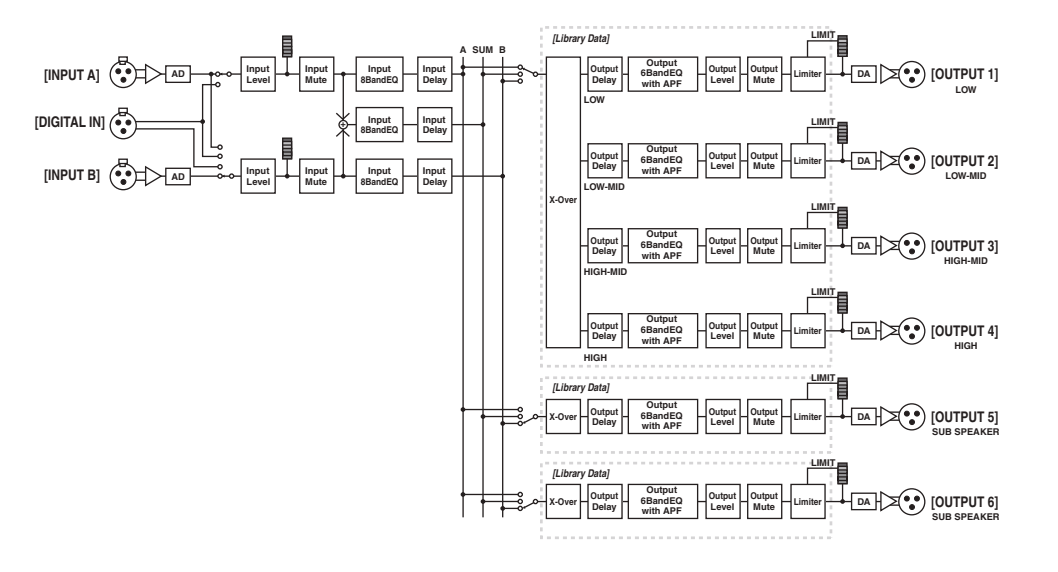

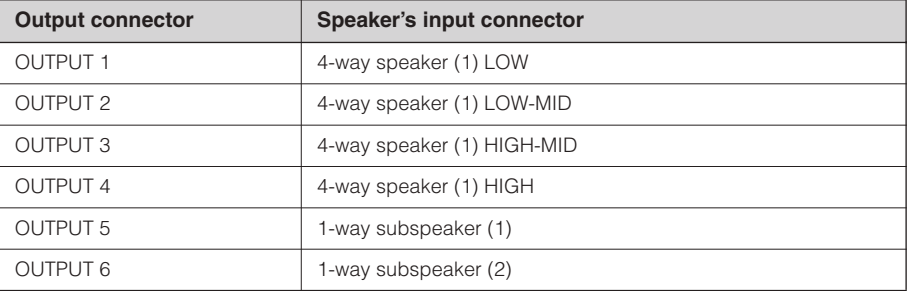

Introduction<br>to the SP2060

# <span id="page-14-1"></span><span id="page-14-0"></span>**5-way + Aux**

Controls one channel 5-way speaker and one channel subspeaker.

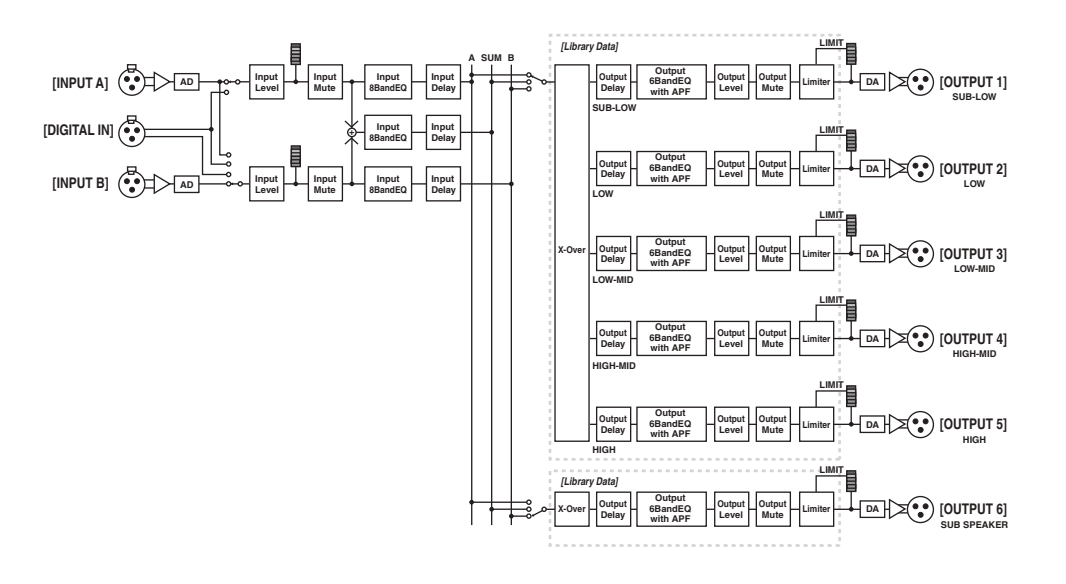

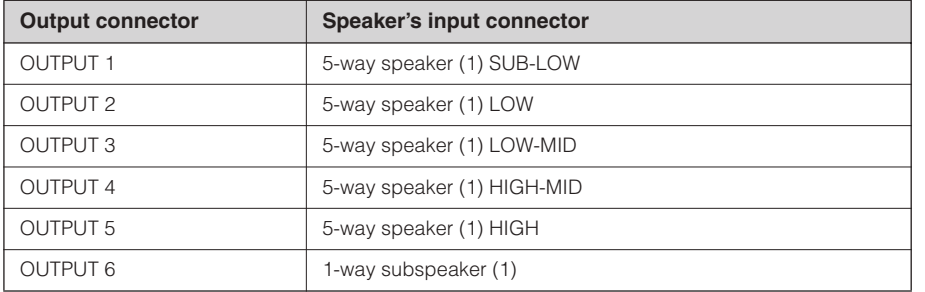

# <span id="page-15-1"></span><span id="page-15-0"></span>**6-way**

Controls one channel 6-way speaker.

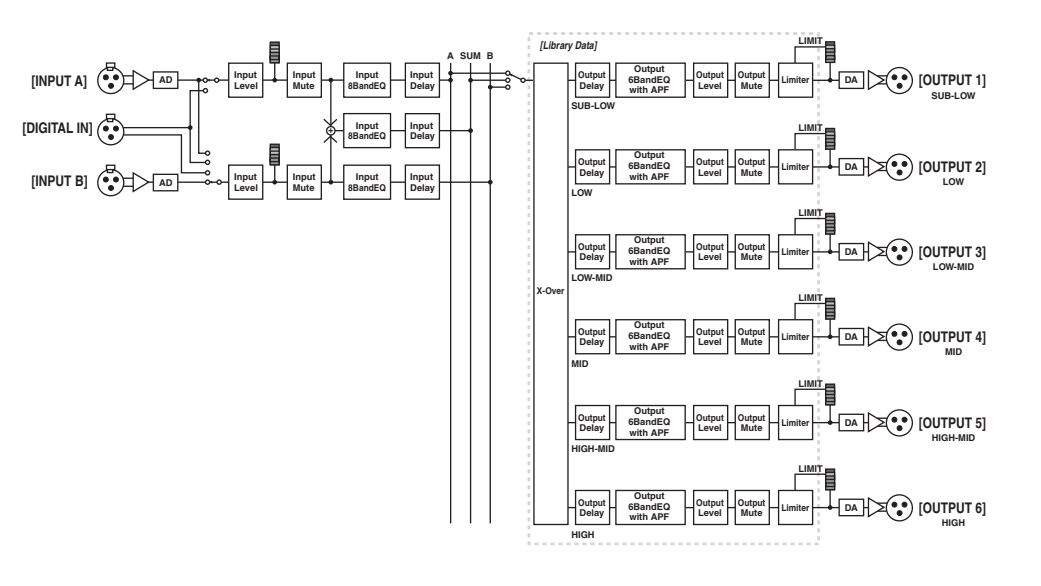

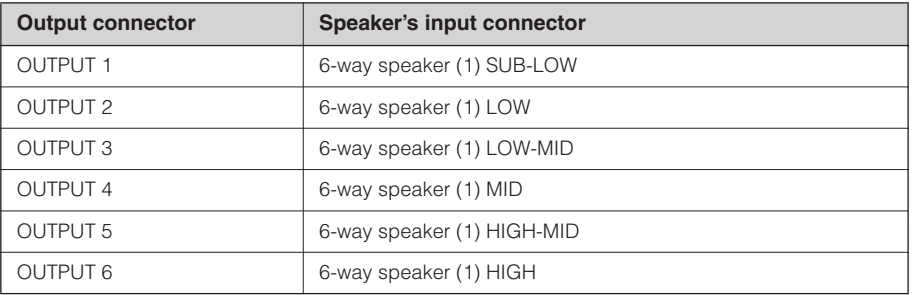

Introduction<br>to the SP2060

*Introduction to the SP2060*

# <span id="page-16-1"></span><span id="page-16-0"></span>**Multi Zone**

Outputs only the frequency components (by retrieving them from the input signals) that are suitable for the response characteristics of each speaker connected to each of six output connectors.

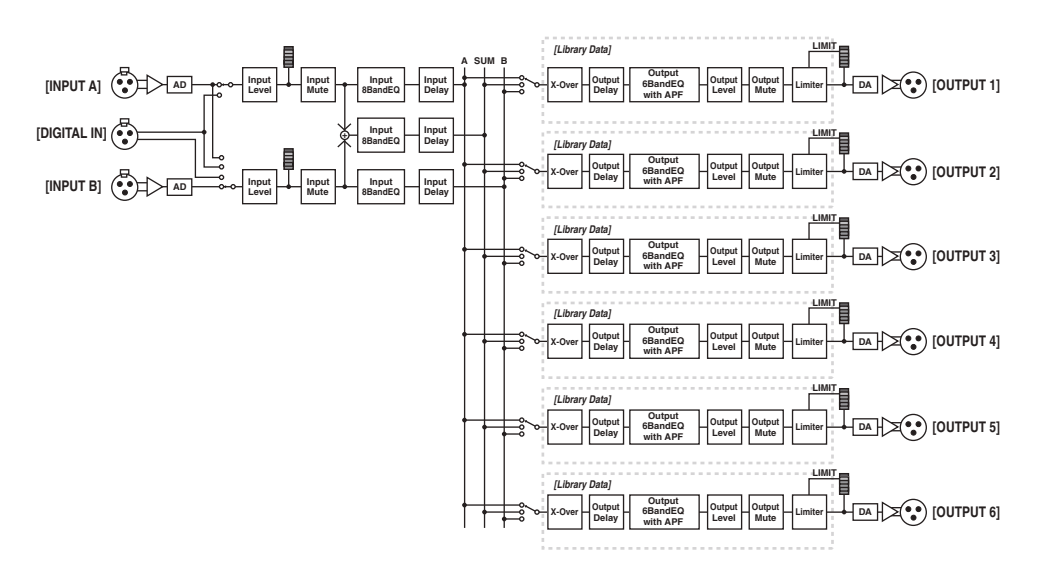

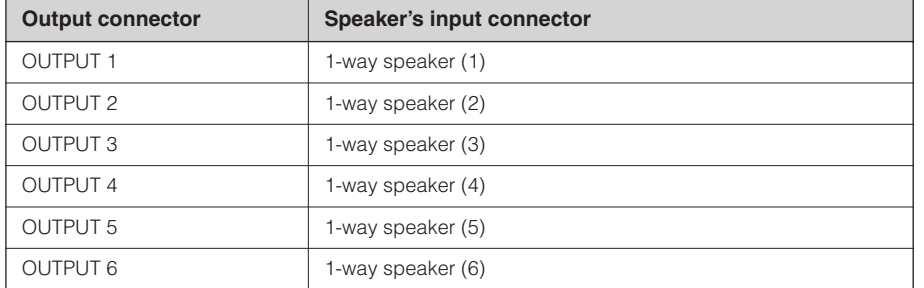

# <span id="page-17-3"></span><span id="page-17-0"></span>**System Examples**

#### <span id="page-17-2"></span><span id="page-17-1"></span>**Speaker processing**

This diagram indicates an example of a stereo 3-way system.

The AES/EBU input connector on the SP2060 enables you to connect it directly to the AES/EBU output on a digital mixer.

The configuration presets include 3 x 2-way, 2 x 3-way, 4-way + 2 x Aux, 5-way + Aux, and 6-way. (See [page 10](#page-9-0).) The SP2060 Routing function enables you to select IN A, IN B, or IN SUM (A+B) as component input. In this way, you can create a stereo, mono, or stereo mono (full-range stereo plus mono subwoofer) system very easily. You can also adjust the parameters or recall a scene from the front panel of the SP2060 or from a computer connected via Ethernet.

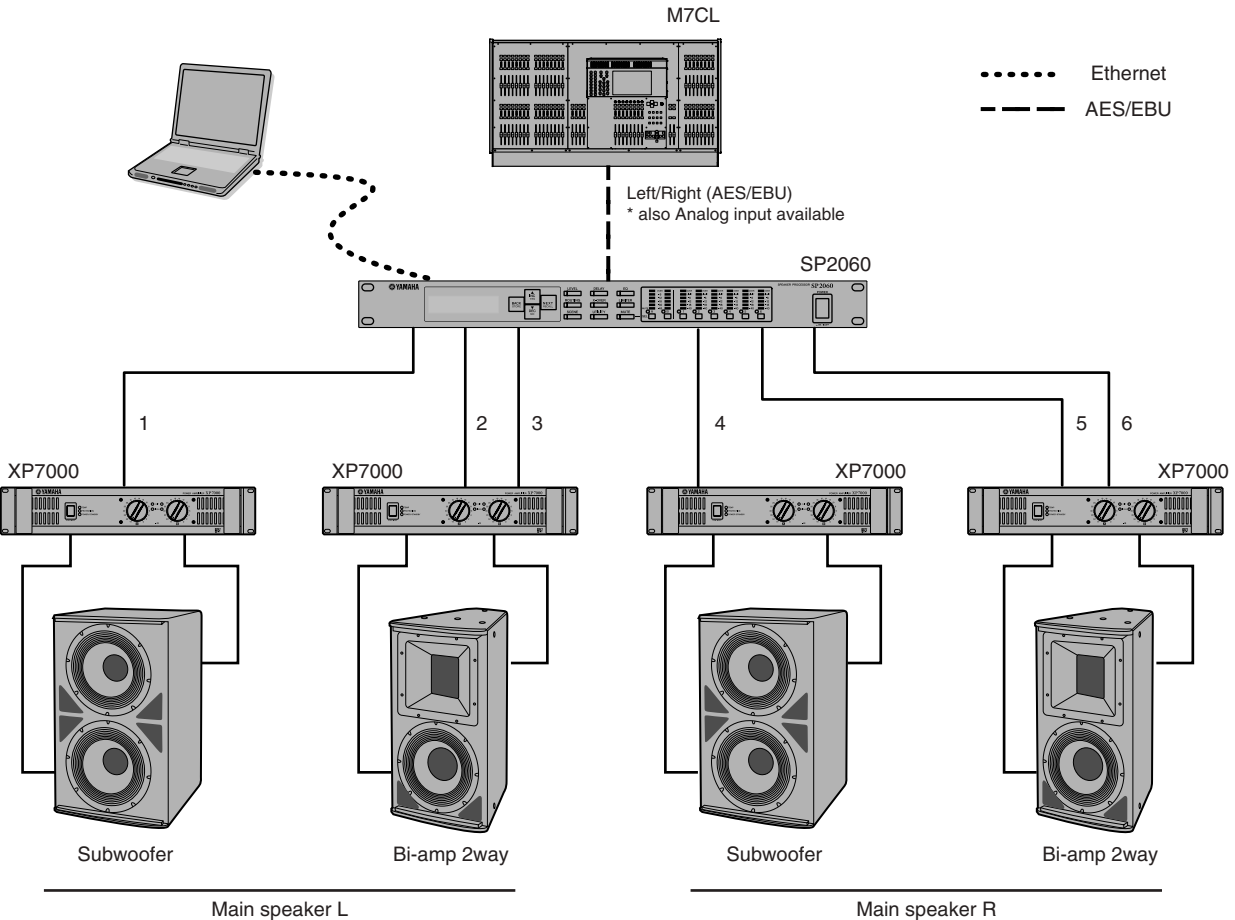

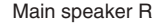

#### **Routing**

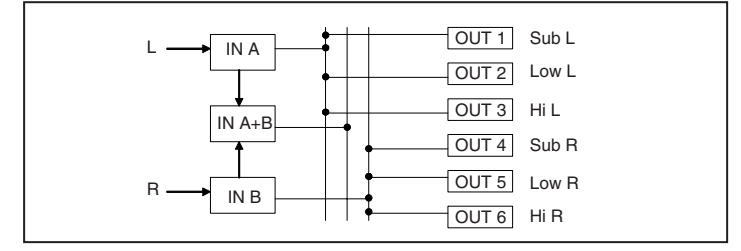

Introduction<br>to the SP2060

# <span id="page-18-1"></span><span id="page-18-0"></span>**Zone processing**

This example is a stereo 3-zone system in which the SP2060 is used as a signal distributor, rather than a crossover. Adjusting the routing will enable you to create a monaural 6-zone system. You can adjust EQ, Delay, and Level for each output.

This system is suitable for a facility that requires sound zoning, such as stores, restaurants, hotels, conference facilities, and exhibition halls, or for delay speakers in an SR system.

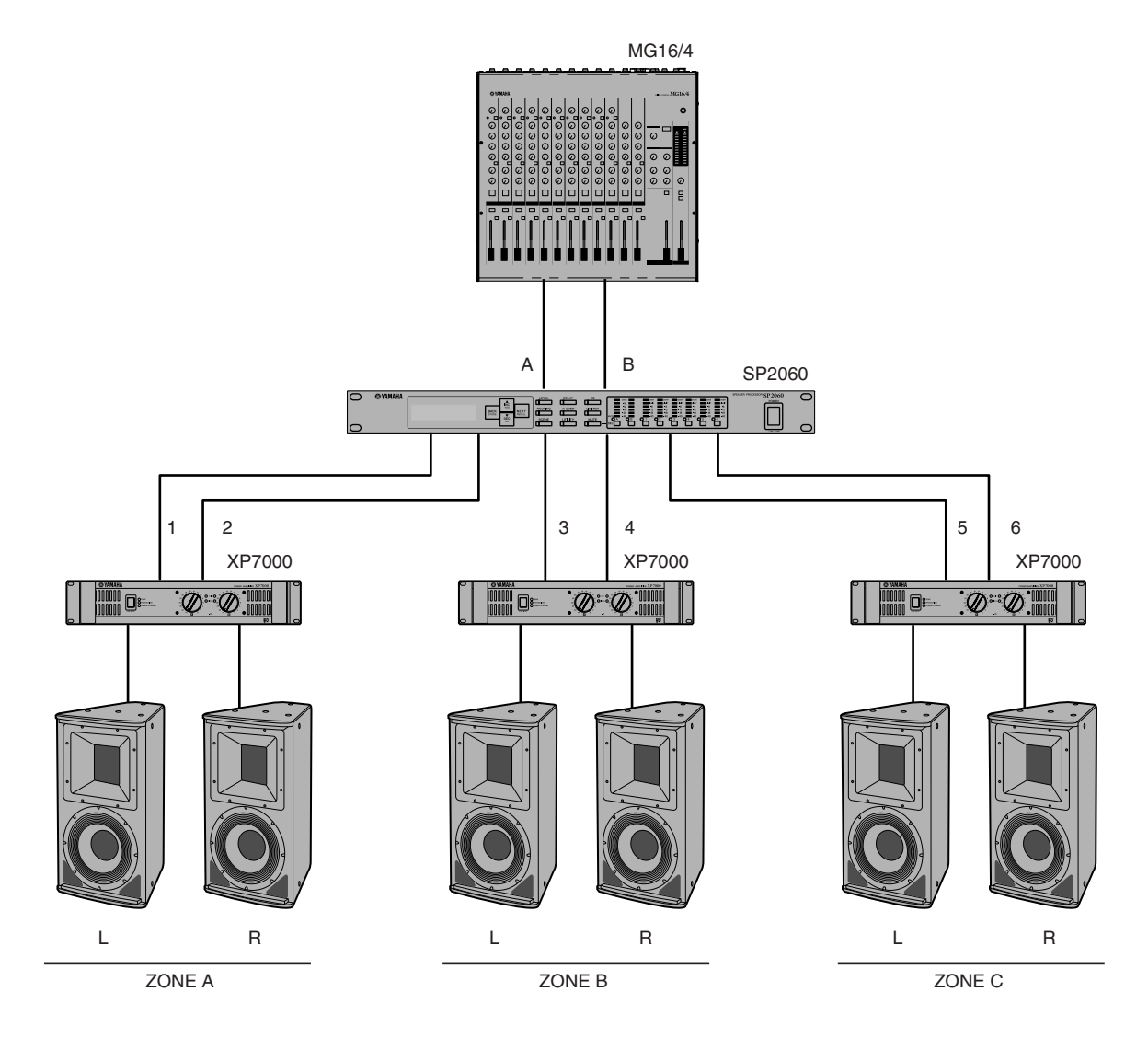

**Routing**

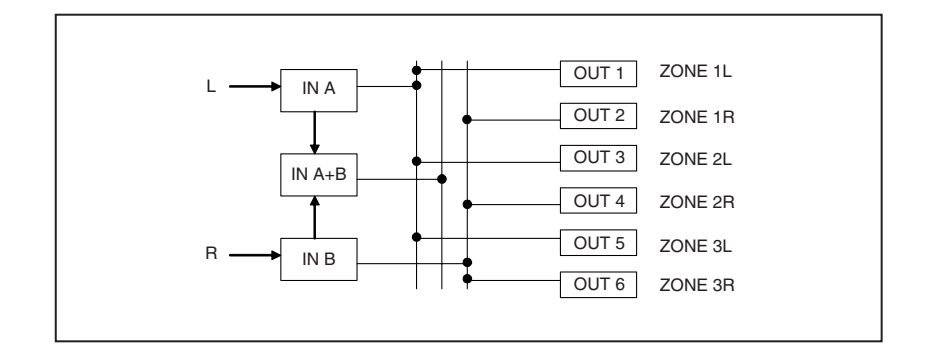

# <span id="page-19-1"></span><span id="page-19-0"></span>**Multiple SP2060**

This example is a system that uses CobraNet™ for long-distance digital transfer between the control room and amp room.

Audio signals from Yamaha PM5D digital mixing console, talkback mic signal, chime source, etc. are input to the DME64N. The output destination and level settings are specified via the Routing function.

Furthermore, you can process output signals (EQ, Limiter, etc.) by adding an EQ component. The output from the DME64N is converted to CobraNet™ signals via the MY16-CII, then transferred via the Ethernet cable to the NHB32-C located in the amp room.

In the amp room, this signal is converted to the AES/EBU digital signal via the NHB32-C, then input to the SP2060, which, in turn, processes the signal using the Crossover, EQ, Delay, and Limiter to suit each speaker.

The SP2060 control signal is also transferred to the amp room via the Ethernet cable. (Yamaha recommends that you use Giga-bit switching hubs.)

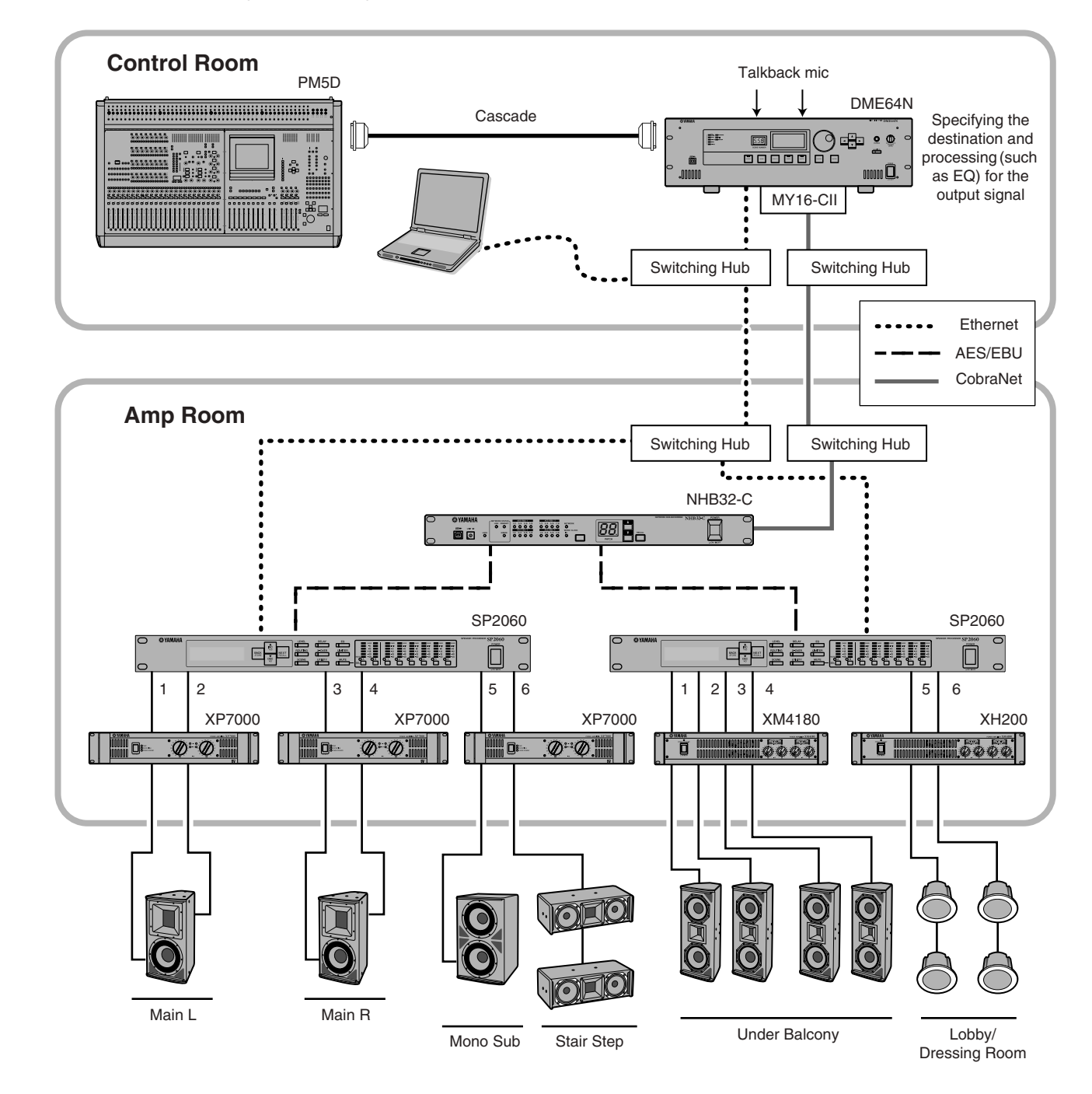

# Foreword

# **References Introduction to the SP2060 Foreword The Controls and Connectors Network Settings Panel Operation** Introduction<br>to the SP2060

# **Routing**

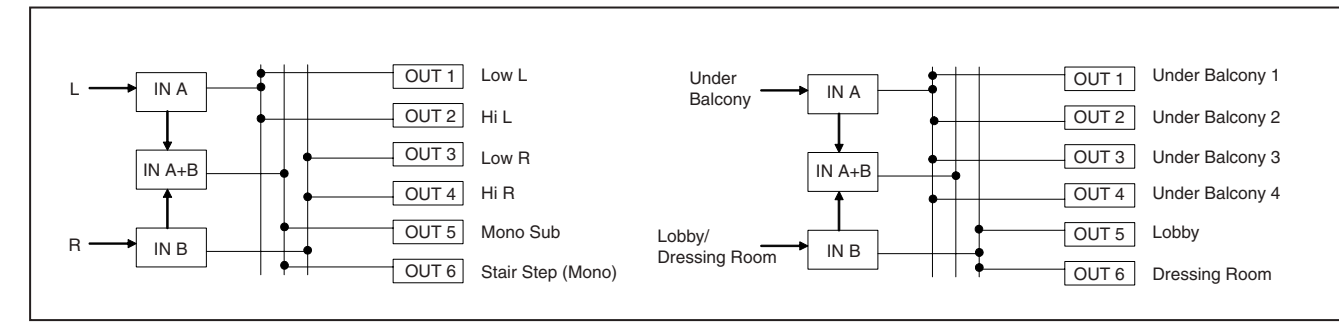

# <span id="page-21-2"></span><span id="page-21-0"></span>**The Controls and Connectors**

# <span id="page-21-8"></span><span id="page-21-1"></span>**Front Panel**

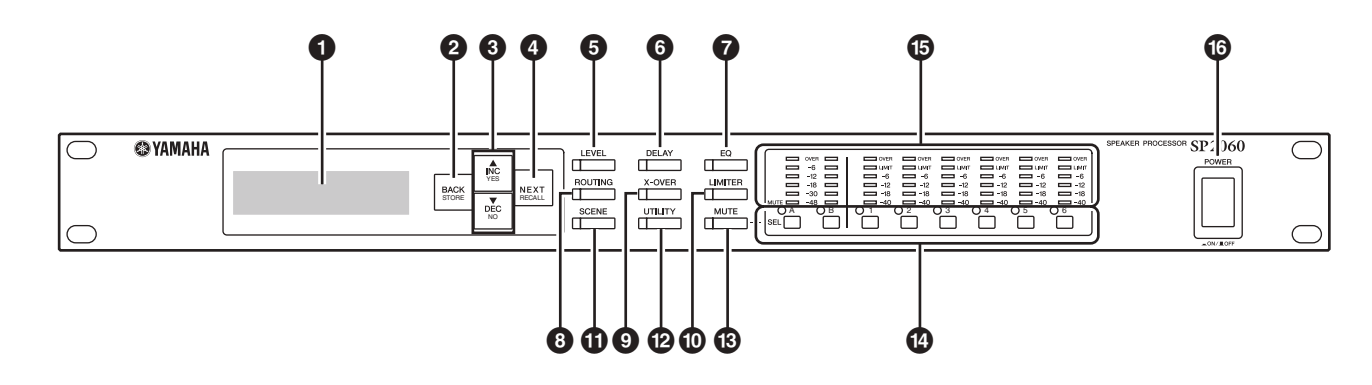

# <span id="page-21-6"></span>**1 Display**

Displays the parameters selected for editing and information about the currently-recalled scene.

Remove the transparent protective film that was applied prior to shipment from the factory.

# <span id="page-21-4"></span>**2 [BACK/STORE] Key**

Selects the previous parameter. In the Scene display, it stores a selected scene.

# <span id="page-21-3"></span>**3 [**▲**INC/YES]/[**▼**DEC/NO] Keys**

Confirm Yes or No to the change of parameter values or confirmation messages.

# <span id="page-21-13"></span>**4 [NEXT/RECALL] Key**

Selects the next parameter. In the Library List display or Scene display, it recalls a selected library or scene respectively.

# <span id="page-21-9"></span>**5 [LEVEL] Key**

Displays the input/output level settings. When these settings are displayed, the key LED lights up.

# <span id="page-21-5"></span>**6 [DELAY] Key**

Displays the signal delay time settings. When these settings are displayed, the key LED lights up.

# <span id="page-21-7"></span>**7 [EQ] Key**

Displays the EQ settings. When these settings are displayed, the key LED lights up.

# <span id="page-21-15"></span>**8 [ROUTING] Key**

Displays the selection of the [INPUT] connectors and Output channel signal sources. When these settings are displayed, the key LED lights up.

# <span id="page-21-19"></span>**9 [X-OVER] Key**

Displays the Crossover settings or library recall options. When these settings are displayed, the key LED lights up.

# <span id="page-21-10"></span>**) [LIMITER] Key**

Displays the Limiter settings. When these settings are displayed, the key LED lights up.

# <span id="page-21-16"></span>**! [SCENE] Key**

Displays scene store or recall options, or scene edit options. When these settings are displayed, the key LED lights up.

# <span id="page-21-18"></span>**@ [UTILITY] Key**

Displays the SP2060 Utility function settings. When these settings are displayed, the key LED lights up.

# <span id="page-21-12"></span>**# [MUTE] Key**

Displays the Mute settings. When these settings are displayed, the key LED lights up. At this time, each [SEL] key LED indicates the corresponding channel's Mute On or Off and the [SEL] keys enable you to turn Mute On or Off for the corresponding channels.

Holding down the [MUTE] key for two seconds or longer will turn the User Lock function On or Off.

# <span id="page-21-17"></span>**\$ [SEL] Keys**

Select the corresponding channels for editing. The [SEL] key LED for each selected channel lights up.

# <span id="page-21-11"></span>**% Meters**

Display the channel level meters and the Limiter indicators for Output channels.

# <span id="page-21-14"></span>**^ [POWER ON/OFF] Key**

Turns mains power to the SP2060 on and off.

**References**

**References** 

# <span id="page-22-7"></span><span id="page-22-0"></span>**Rear Panel**

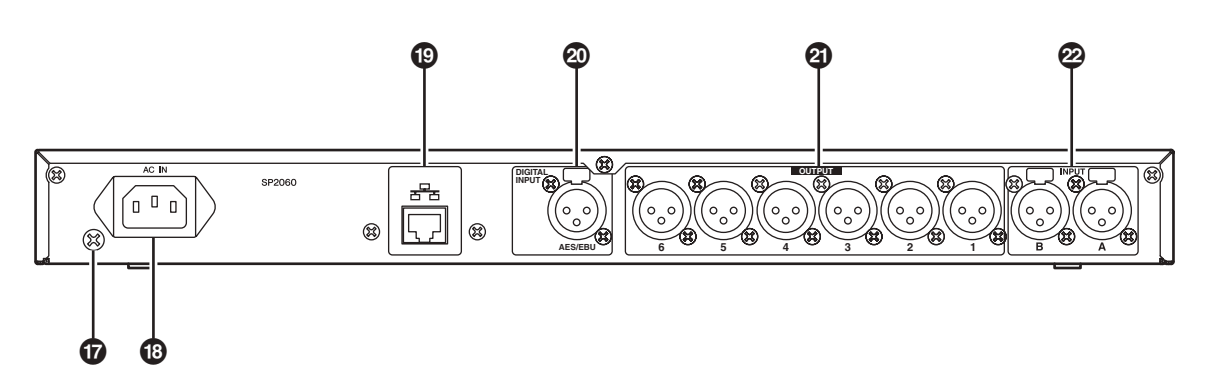

# <span id="page-22-3"></span>**& Ground Screw**

For maximum safety be sure to securely connect the SP2060 ground screw to an earth connection.

The supplied power cable has a three-prong plug that will ground the unit when plugged into an appropriately grounded three-prong type AC mains outlet. If the AC outlet is not grounded, be sure to ground the unit by using this ground screw.

Correct grounding will effectively eliminate hum noise and interference.

# <span id="page-22-1"></span>**\* [AC IN] Connector**

Connect to the AC mains using the supplied AC power cord. First connect the power cord to the SP2060, then insert the power cord plug into an AC outlet.

# <span id="page-22-5"></span>**( [NETWORK] Connector**

This is a 100Base-TX/10Base-T Ethernet connector for connection to a computer or other device in the network.

# **NOTE**

- Use a STP (Shielded Twisted Pair) cable for this connection to prevent electromagnetic interference. Since the SP2060 supports Auto MDI/MDI-X, it will automatically detect whether the connected cable is of the straight type or crossover type, and will configure itself to create the optimal connection. Therefore, you can use either a straight or crossover cable.
- The maximum length of a cable between a switching hub and the SP2060 is 100 meters. Due to the quality of cables and switching hub performance, however, proper operation at the maximum length cannot be guaranteed in some cases.

# <span id="page-22-2"></span>**º [DIGITAL INPUT] Connector (AES/EBU)**

Connect an output of an AES/EBU (digital signal) compatible device to this XLR-3-31 connector.

# <span id="page-22-6"></span>**¡ [OUTPUT] Connectors**

These XLR-3-32 balanced connectors output six channel analog audio signals. Connect them to the inputs on amplifiers.

# <span id="page-22-4"></span>**™ [INPUT] Connectors**

These XLR-3-31 balanced connectors input two channel analog audio signals.

# <span id="page-23-0"></span>**Panel Operation**

# <span id="page-23-1"></span>**Basic Operation**

# <span id="page-23-5"></span><span id="page-23-2"></span>**Changing the parameter values**

You can adjust the parameter settings, such as EQ, according to the speaker response or the acoustic environment of a particular venue. This section explains how to change the delay time for Output channel 1 as an example.

#### **1. Display the parameter setting you wish to change. To change the delay time, first press the [DELAY] key to switch to the Delay display.**

Refer to ["The Controls and Connectors" on page 22](#page-21-2) for information on the relationship between the parameters and keys.

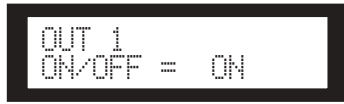

- **2. Select a channel for which you wish to change the delay time. In this example, press the OUTPUT 1 [SEL] key.**
- **3. Press the [NEXT] key repeatedly until the parameter you wish to change appears on the screen. In this example, select the Time parameter.**

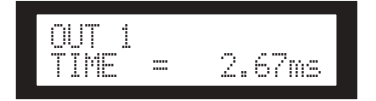

# **4. Press the [**▲ **INC]/[**▼ **DEC] keys to change the parameter value.**

The parameter value on the screen changes accordingly.

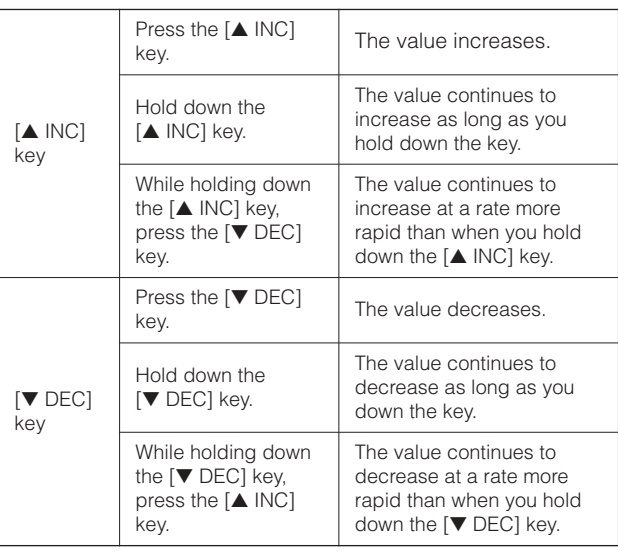

This section describes the function of the panel keys and related displays.

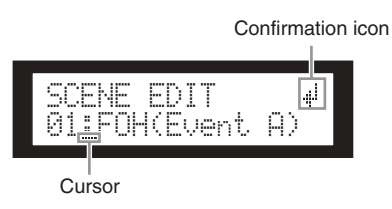

Some parameters will prompt you to confirm the operation to reflect the change in the value.

In this case, a confirmation icon will appear on the display. Press the [NEXT] key to move the cursor to the icon, then press the [YES] key. A message prompts you to confirm. Press the [YES] key to confirm the operation.

# <span id="page-23-4"></span><span id="page-23-3"></span>**LEVEL**

You can view and adjust the Input and Output channel levels.

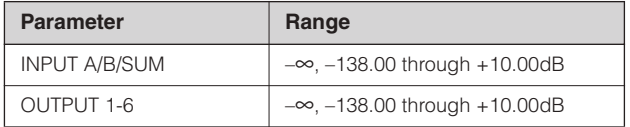

**1. Press the [LEVEL] key to select the Level display.** 

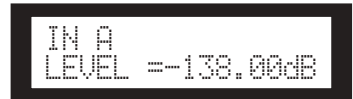

# **2. Press the [SEL] key for the target channel.**

The corresponding channel is selected. The [SEL] key LED for the selected channel lights up.

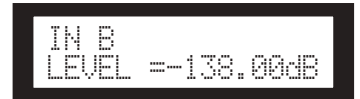

# **3. Press the [**▲**INC]/[**▼**DEC] keys to adjust the input or output level.**

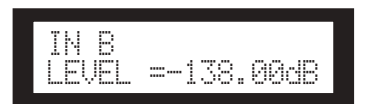

#### **NOTE**

When INPUT A/B LINK is turned On, the parameters for channels A and B are linked and set to the same value automatically.

# <span id="page-24-3"></span><span id="page-24-0"></span>**DELAY**

You can set the signal delay time on each input and output channel. Set the On/Off parameter to On to delay the signal, and Off to bypass the delay.

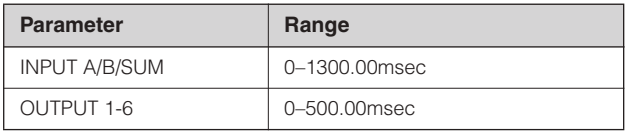

# **NOTE**

Channel SUM is a new channel created by applying the Level and Mute settings to Input channel A and B respectively, then adding both channel values.

**1. Press the [DELAY] key to select the Delay display.** 

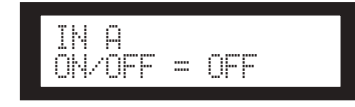

**2. Press the [SEL] key for the target channel.**

The [SEL] key LED of the selected channel lights up, and the corresponding channel name is displayed. Pressing the [SEL] keys for Input channels A and B simultaneously will turn on the [SEL] key LEDs and select channel SUM.

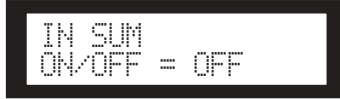

**3. Press the [**▲**INC]/[**▼**DEC] keys to select On or Off.**

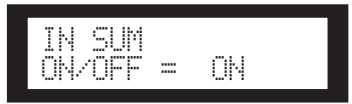

**4. Press the [DELAY] or [NEXT] key to display the Time parameter.** 

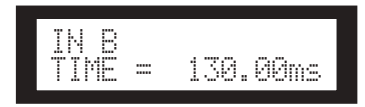

**5. Press the [**▲**INC]/[**▼**DEC] keys to adjust the delay time.**

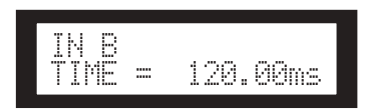

# <span id="page-24-4"></span><span id="page-24-1"></span>**EQ (Equalizer)**

An EQ boosts or cuts the level of specified frequency ranges. The SP2060's internal EQ processes input and output signals.

# <span id="page-24-7"></span><span id="page-24-2"></span>**Input EQ**

You can apply eight-band EQ to Input channels A, B, and SUM.

Set the On/Off parameter to On to apply EQ to the signal, and Off to not process the signal.

You can set the following parameters for each band.

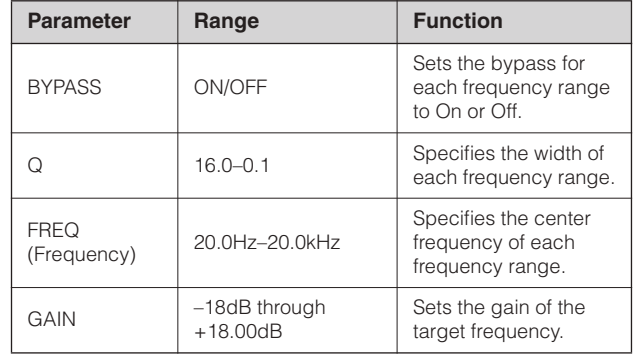

You can select a type of filter for band 1 and band 8. All other bands utilize a fixed parametric EQ.

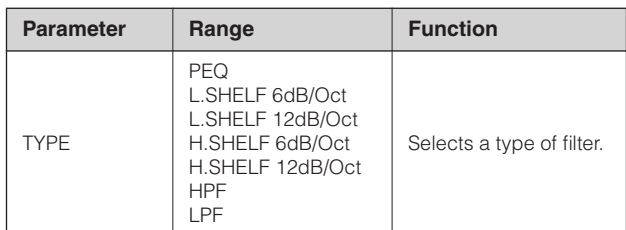

# <span id="page-24-10"></span>**• PEQ**

<span id="page-24-8"></span>This is a standard parametric equalizer.

# **• L.SHELF(Low Shelving)**

Does not cut the lower frequency range, but cuts starting from the vicinity of the cutoff frequency toward the higher range at a specific rate. "6dB/Oct" and "12dB/Oct" stand for the cut amount per octave.

# <span id="page-24-5"></span>**• H.SHELF(High Shelving)**

Does not cut the higher frequency range, but cuts starting from the vicinity of the cutoff frequency toward the lower range at a specific rate. "6dB/Oct" and "12dB/Oct" stand for the cut amount per octave.

# <span id="page-24-6"></span>**• HPF**

This is a high pass filter  $(Q=0.7)$ . The low frequency range is mildly cut (12dB/Oct), creating a slow curve.

# <span id="page-24-9"></span>**• LPF**

This is a low pass filter  $(Q=0.7)$ . The high frequency range is mildly cut (12dB/Oct), creating a slow curve.

# **1. Press the [EQ] key repeatedly to select the EQ display.**

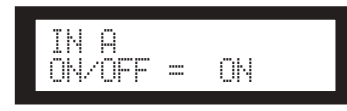

# **2. Press the [SEL] key for the target channel.**

The [SEL] key LED of the selected channel lights up, and the corresponding channel name is displayed. Pressing the [SEL] keys for channels A and B will turn on the [SEL] key LEDs and select channel SUM.

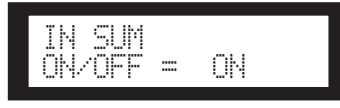

- **3. Press the [EQ], [BACK] or [NEXT] key to display the On/Off parameter.**
- **4. Press the [**▲**INC] key to set the On/Off parameter to On to apply EQ to the signal. Press the [**▼**DEC] key to set the On/Off parameter to Off to not process the signal.**
- **5. Press the [BACK] or [NEXT] key to select the Bypass, Type, Q, Freq, or Gain parameter.**

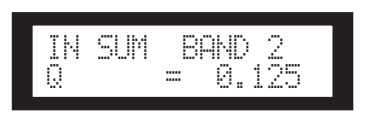

**6. Pressing the [EQ] key repeatedly will scroll the bands from 1 through 8.** 

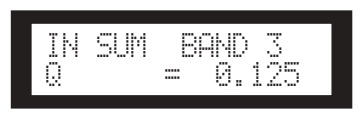

**7. Press the [**▲**INC]/[**▼**DEC] keys to select the value.**

# <span id="page-25-1"></span><span id="page-25-0"></span>**Output EQ**

You can apply a 6-band EQ to Output channels 1–6. Set the On/Off parameter to On to apply EQ to the signal, and Off to not process the signal. The parameters are the same as for the input EQ.

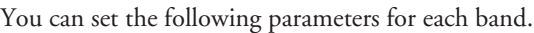

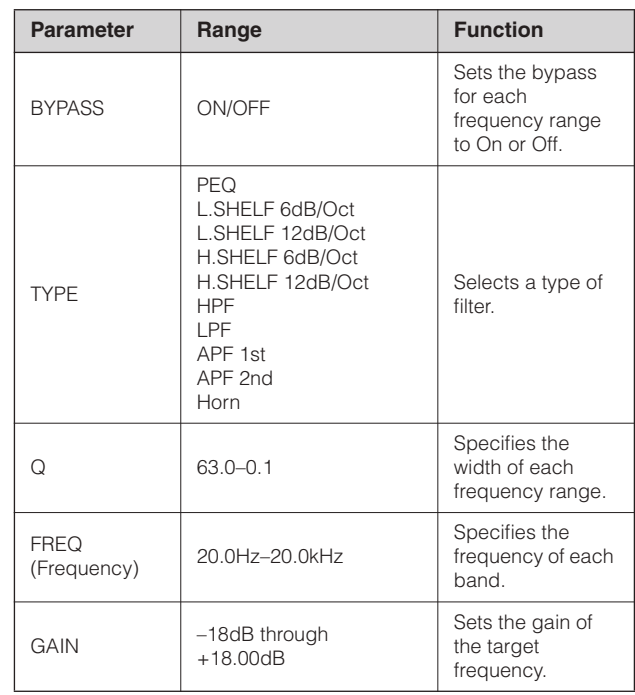

# **• APF (All Pass Filter)**

This filter passes all ranges of frequency, but changes only the phase. It is used to align the phase in the crossover range.

APF 1st rotates the phase by 0 through 180 degrees, and APF 2nd rotates the phase by 0 through 360 degrees. APF 2nd requires the Q setting.

# **• Horn**

A horn speaker typically features a roll-off in the higher frequency component.

Horn EQ corrects this characteristics. For this purpose, the gain is limited to 0dB or higher, and the frequency to 500Hz or higher.

# <span id="page-26-8"></span><span id="page-26-0"></span>**ROUTING**

# <span id="page-26-6"></span><span id="page-26-1"></span>**Input routing**

You can select either analog or digital input signals. This selection links to the word clock master setting. You can also route the left channel of an input signal received at the [IN-PUT A] or [DIGITAL IN] connector to both Input channels A and B.

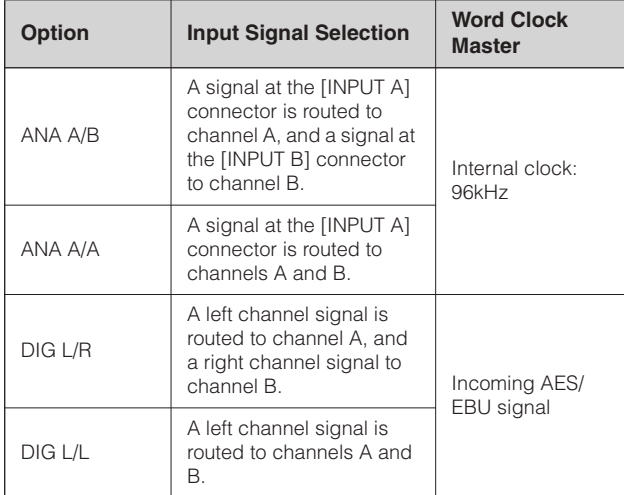

# **HINT**

You can check the word clock status on the Utility display. See [page 37.](#page-36-0)

**1. Press the [ROUTING] key to select the Routing display.** 

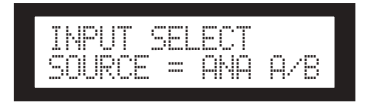

**2. Press the [**▲**INC]/[**▼**DEC] keys to select an input signal source.** 

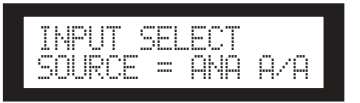

#### **NOTE**

Signals are muted while they are switched between analog and digital to avoid noise.

# <span id="page-26-7"></span><span id="page-26-2"></span>**Output routing**

<span id="page-26-3"></span>You can route Input channel A, B, and SUM signals to the Crossover input.

The following three channels are available:

- <span id="page-26-5"></span><span id="page-26-4"></span>• IN A
- IN SUM
- $\bullet$  IN B
- **1. Press the [ROUTING] key to select the Routing display.**

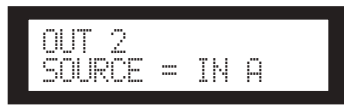

# **2. Press the [SEL] key for the target Output channel.**

The [SEL] key LED for the selected channel lights up. The [SEL] key LED for each channel that shares the same component flashes. The selected channel name appears on the display.

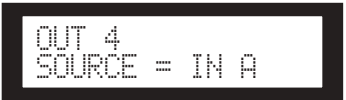

**3. Press the [**▲**INC]/[**▼**DEC] keys to select an input source to be routed to the Crossover.** 

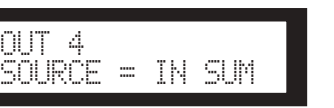

# <span id="page-27-3"></span><span id="page-27-0"></span>**X-OVER (Crossover)**

# <span id="page-27-2"></span><span id="page-27-1"></span>**Setting the Crossover**

Input signals can be divided into specified frequency ranges to suit speaker response characteristics prior to output. The number of division is determined to 1-way through 6 way, depending on the selected component.

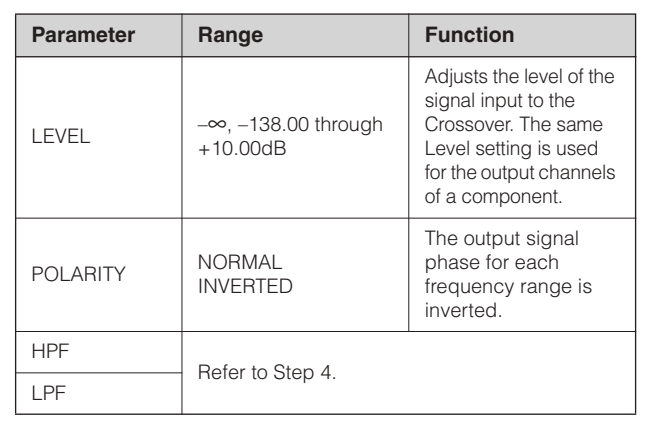

# **1. Press the [X-OVER] key repeatedly until the X-Over display appears on the screen.**

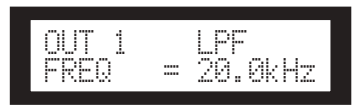

# **2. Press the [SEL] key for the target Output channel.**

The [SEL] key LED of the selected channel lights up, and the corresponding channel name is displayed.

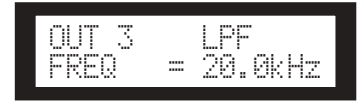

# **3. Press the [NEXT]/[BACK] keys to select a parameter to edit.**

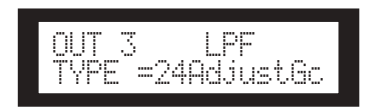

# **4. Press the [**▲**INC]/[**▼**DEC] keys to set the parameter value.**

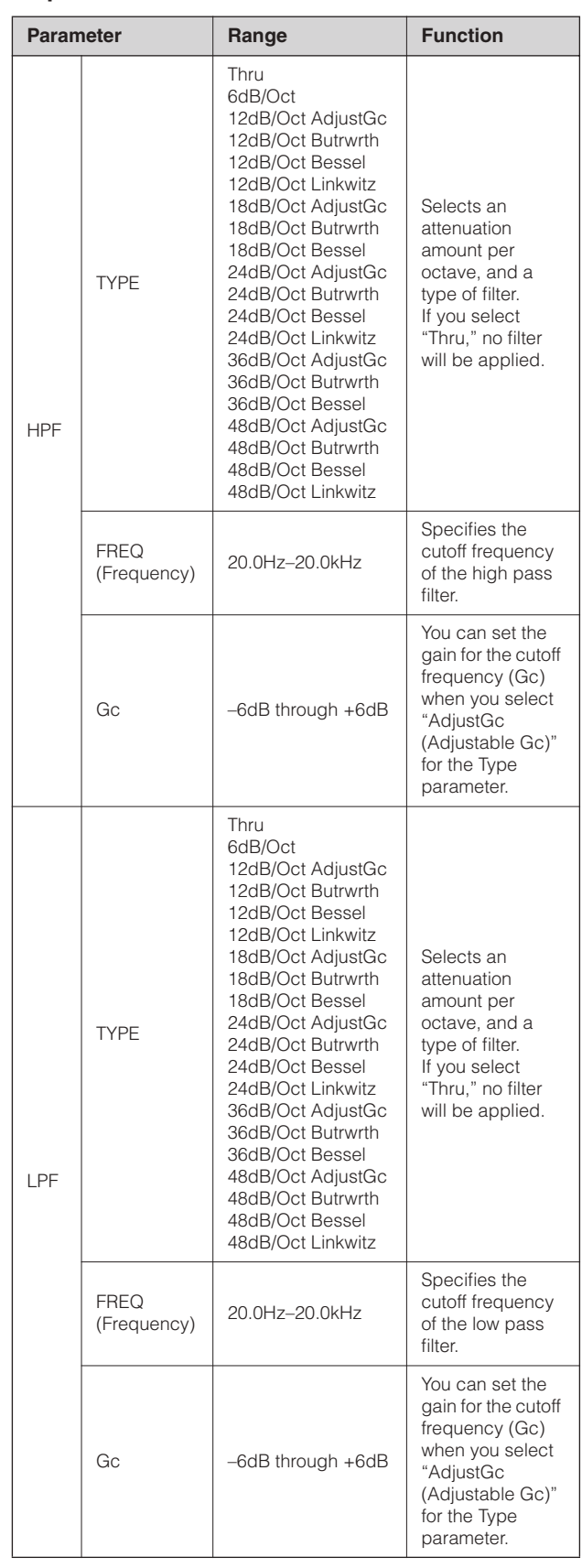

**References References**

## **NOTE**

- The type names are abbreviated on the SP2060 screen. For example, "24dB/Oct Bessel" is displayed as "24Bessel."
- Gc page is displayed if you select "Adjust Gc" for the Type parameter.

## <span id="page-28-10"></span>**• Thru**

No filter is applied. The original characteristics are kept with no attenuation for all frequency ranges.

# <span id="page-28-4"></span>**• AdjustGc (Adjustable Gc)**

Filters with an Adjustable Gc enable you to adjust the gain at the cutoff frequency in the range of –6dB through +6dB. With Gc set to –3dB, the filter is practically a Butterworth filter. And with Gc set to –6dB, the filter is practically a Linkwitz-Riley filter.

#### <span id="page-28-6"></span>**• Butrwrth (Butterworth)**

This filter is the most common type of filter. It has a flat pass band and a –3dB gain at the cutoff frequency.

#### <span id="page-28-5"></span>**• Bessel**

This filter focuses on the phase characteristics. Although it has a more gradual roll-off than a Butterworth filter, it will pass a square wave without causing ringing.

# <span id="page-28-8"></span>**• Linkwitz (Linkwitz-Riley)**

This filter features the square of the second order. When the output signal from its LPF and HPF are combined, the gain over the entire range is +/–0dB. It has a flat pass band and a –6dB gain at the cutoff frequency.

# <span id="page-28-7"></span><span id="page-28-0"></span>**LIBRARY**

Using libraries facilitates the recall of optimal speaker settings. Up to 60 libraries are available for each component via the DME Designer application.

# <span id="page-28-3"></span><span id="page-28-1"></span>**Displaying the current library**

Pressing the [X-OVER] key repeatedly will select the Current Library display, Library List display, or X-Over display, in this order.

The title of the library most recently recalled for each component will be displayed.

> CURRENT LIBRARYIF2112/95

# **NOTE**

**library.**

**library.** 

Libraries cannot be displayed or recalled for Input channels. If you press an Input channel [SEL] key, a message appears.

# <span id="page-28-9"></span><span id="page-28-2"></span>**Recalling a library**

Follow the steps below to recall a library:

**1. Press the [X-OVER] key repeatedly until the Library List display appears on the screen.**

> LIBRARY LIST IF2112/64

**2. Press the [SEL] key of an Output channel for a component for which you wish to recall a** 

**3. Press the [**▲**INC]/[**▼**DEC] keys to select a** 

LIBRARY LIST IF2112/64

LIBRARY RECALLARE YOU SURE?

**4. Press the [NEXT/RECALL] key.**  A confirmation message will appear.

The Controls

*SP2060 Owner's Manual* **29**

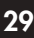

Introduction<br>to the SP2060

The library is recalled and the unit returns to the Library List display.

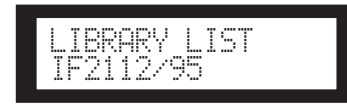

To cancel the recall operation, press the [NO] key, instead of the [YES] key. The unit returns to the Library List display.

# **HINT**

You can use the library data for speaker processor components for DME64N/24N that you have created using DME Designer.

# <span id="page-29-5"></span><span id="page-29-0"></span>**LIMITER**

You can set up the Output channel limiter.

The Limiter precludes signal levels higher than a specified threshold to avoid speaker damage from excess output level.

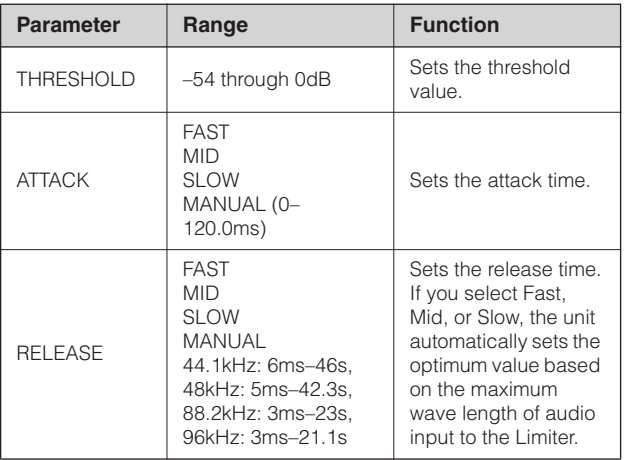

# **NOTE**

- You can set the attack time only when "Manual" is selected for the Attack parameter.
- You can set the release time only when "Manual" is selected for the Release parameter.

**1. Press the [LIMITER] key to select the Limiter display.** 

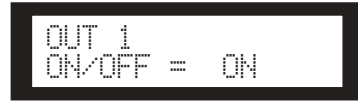

**2. Press the [SEL] key for the target channel.**

The [SEL] key LED of the selected channel lights up, and the corresponding channel name is displayed.

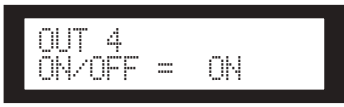

- **3. Press the [LIMITER], [BACK] or [NEXT] key to display the On/Off parameter.**
- **4. Press the [**▲**INC] key to set the On/Off parameter to On to apply the Limiter to the signal. Press the [**▼**DEC] key to set the On/ Off parameter to Off to cancel the Limiter.**
- **5. Press the [NEXT]/[BACK] keys to select a parameter to edit.**

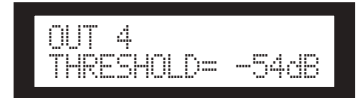

**6. Press the [**▲**INC]/[**▼**DEC] keys to set the parameter value.** 

# <span id="page-29-3"></span><span id="page-29-1"></span>**SCENE**

# <span id="page-29-4"></span><span id="page-29-2"></span>**About a scene**

The SP2060 enables you to store various parameter settings as part of scene, and recall them via the front panel or remotely from DME Designer.

You can store the following settings in a scene:

- Configuration
- Routing
- Parameter sets of all components
- Scene titles
- Scene protection status
- INPUT A/B LINK
- The title of the library most recently recalled

#### **HINT**

You can protect a scene to forbid overwriting.

**References References** Scenes are stored in the preset area and user area.

# <span id="page-30-1"></span>**Preset area**

There is a preset scene for each of 12 configurations. These scenes are numbered 1 through 12. Each scene title has the same name as the corresponding configuration title.

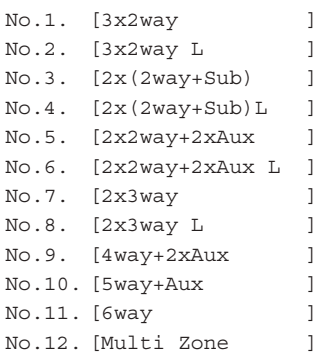

# <span id="page-30-5"></span>**User area**

The user area can accommodate up to 87 user scenes, which you can store and recall at your discretion. These scenes are numbered 13 through 99.

# **Scene indication**

Scene number Scene property Title

<span id="page-30-3"></span>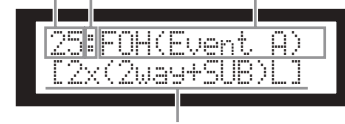

Configuration title

The upper row indicates a scene number, property, and title. The bottom row indicates the configuration title.

# Scene property includes the following types:

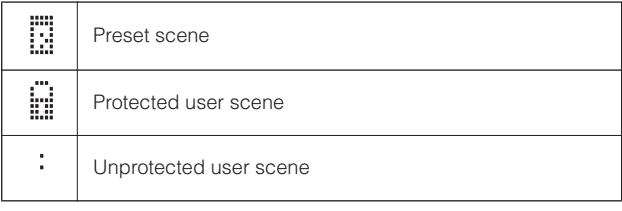

# **NOTE**

After you recall a scene, if you edit a parameter, an  $\Box$  icon appears in the lower right corner on the screen.

# <span id="page-30-2"></span><span id="page-30-0"></span>**Recalling a scene**

Follow the steps below to recall a scene (1–99):

# **HINT**

You can also recall a scene using the DME Designer application.

# **NOTE**

If recalling a scene has changed the configuration, audio output will be muted momentarily.

**1. Press the [SCENE] key to select the Scene Selection display.**

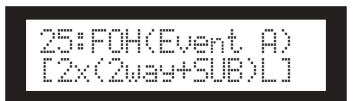

## **2. Press the [**▲**INC]/[**▼**DEC] keys to select a scene number.**

While you are selecting a scene, the scene number and title will be flashing.

# **NOTE**

If no data is included in the currently-selected scene, the message "No Scene" appears.

# <span id="page-30-4"></span>**3. Press the [RECALL] key.**

A confirmation message will appear.

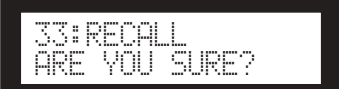

# **4. Press the [YES] key.**

The scene is recalled and its number becomes the current scene number.

To cancel the recall operation, press the [NO] key, instead of the [YES] key. The unit returns to the Scene Selection display.

# **NOTE**

If the selected scene contains no data or User Lock is turned on for the scene, a status message appears.

to the SP2060 Introduction

and Connectors The Controls

# <span id="page-31-5"></span><span id="page-31-0"></span>**Storing a scene**

Follow the steps below to store a scene (13–99) to the user area:

# **HINT**

You can also store a scene using the DME Designer application.

**1. Press the [SCENE] key to select the Scene Selection display.**

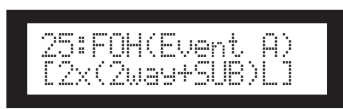

**2. Press the [**▲**INC]/[**▼**DEC] keys to select a scene number.** 

# **3. Press the [BACK/STORE] key.**

A confirmation message will appear.

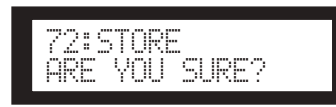

# **4. Press the [YES] key.**

The scene is stored and its number becomes the current scene number.

To cancel the store operation, press the [NO] key, instead of the [YES] key. The unit returns to the Scene Selection display.

# <span id="page-31-3"></span><span id="page-31-1"></span>**Changing a scene title**

Follow the steps below to change the title (up to 13 characters) of the scene stored for the current scene number:

# **NOTE**

You cannot change the title of any protected User scenes.

**1. Press the [SCENE] key repeatedly until the Scene Edit display appears on the screen.**

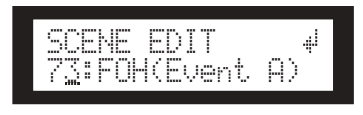

**2. Press the [BACK]/[NEXT] keys to move the cursor to a character you want to edit.**

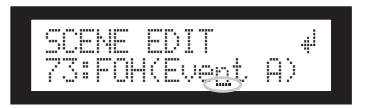

**3. Press the [**▲**INC]/[**▼**DEC] keys to change the character.**

# **HINT**

Holding down the [▲INC]/[▼DEC] keys will increase the speed at which the characters scroll.

**4. When you finish editing the title, press the [NEXT] key repeatedly to move the cursor to the icon, then press the [YES] key.**

A confirmation message will appear.

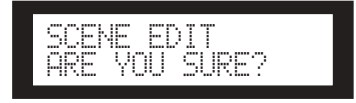

**5. To confirm the edit, press the [YES] key.** The title is changed and the unit returns to the Scene Edit display.

# <span id="page-31-4"></span><span id="page-31-2"></span>**Protecting a scene**

Follow the steps below to protect a scene:

**1. Press the [SCENE] key repeatedly until the Scene Edit display appears on the screen.**

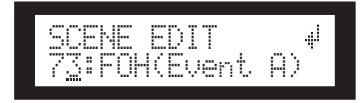

- **2. Press the [**▲**INC]/[**▼**DEC] keys to select a scene number.**
- **3. Press the [NEXT] key to move the cursor to the scene property icon.**

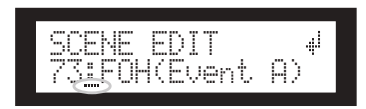

**4. Press the [**▲**INC]/[**▼**DEC] keys to turn protection on or off.**

The protection icon flashes.

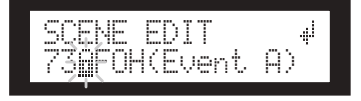

#### **5. Press the [NEXT] key repeatedly to move the cursor to the ignoral icon, then press the [YES] key.**

A confirmation message will appear.

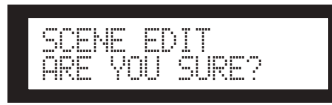

# **6. To confirm the edit, press the [YES] key.**

The unit reflects the edit and returns to the Scene Edit display.

#### **HINT**

You can turn protection on and off from the DME Designer application.

# <span id="page-32-3"></span><span id="page-32-0"></span>**Deleting a scene**

Follow the steps below to delete a scene:

**1. Press the [SCENE] key repeatedly until the Scene Delete display appears on the screen.**

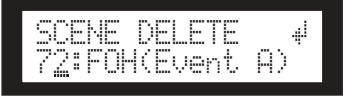

- **2. Press the [**▲**INC]/[**▼**DEC] keys to select a scene to delete.**
- **3. Press the [NEXT] key to move the cursor to the icon, then press the [YES] key.**

A confirmation message will appear.

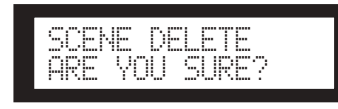

# **4. To confirm the operation, press the [YES] key.**

The operation is executed and the unit returns to the Scene Delete display.

#### **NOTE**

You cannot delete preset scenes, protected scenes, and current scene.

# <span id="page-32-6"></span><span id="page-32-1"></span>**UTILITY**

The Utility function enables you to view the word clock status and make network settings. See [page 39](#page-38-3) for more information on making network settings.

# <span id="page-32-4"></span><span id="page-32-2"></span>**INPUT A/B LINK**

Follow the steps below to link the Input channel A and B parameters:

When INPUT A/B LINK is turned On, the parameters for channel A and B are linked and set to the same value automatically.

#### **NOTE**

The channel SUM parameters cannot be linked.

The following components will be linked:

- INPUT LEVEL
- INPUT EQ
- INPUT DELAY
- **1. Press the [UTILITY] key to select the Utility display.**

The most recently used Utility display will appear.

**2. Press the [UTILITY], [NEXT] or [BACK] key repeatedly until the INPUT A/B LINK page appears.** 

<span id="page-32-5"></span>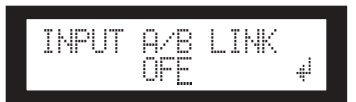

**3. Press the [**▲**INC] key to link the parameters.** "ON" flashes on the screen.

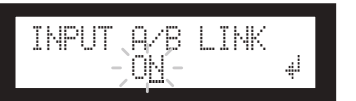

**4. Press the [NEXT] key to move the cursor to the icon.**

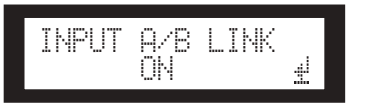

**5. Press the [YES] key.**

A confirmation message will appear.

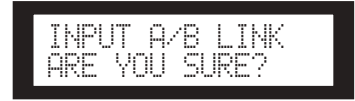

# **6. To confirm the operation, press the [YES] key.**

The flashing "ON" (or "OFF") lights up steadily, and the cursor returns to the "ON (or OFF)" position.

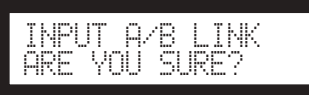

To cancel the operation and return to the original setting, press the [NO] key.

#### **NOTE**

If you set INPUT A/B LINK to "ON," the linked parameters for channel A will be copied to channel B parameters.

# <span id="page-33-2"></span><span id="page-33-0"></span>**User Lock**

Parameter settings can be "locked" temporarily to prevent accidental mis-operation. This function is useful to avoid unintentional operations or to prevent others from operating the panel controls. You can specify a password for User Lock.

The following operations are the User Lock target.

- \* Editing the parameters
- Recalling and storing a scene
- Changing a scene title
- Changing the scene protection status
- Recalling a library

# **NOTE**

- You can mute or unmute, or cancel User Lock even if the User Lock function is turned on.
- The User Lock function is effective only for the panel controls on the SP2060, and does not affect any control signals from external devices.

#### **1. Press the [UTILITY] key to select the Utility display.**

The most recently used Utility display will appear.

**2. Press the [UTILITY], [NEXT] or [BACK] key repeatedly until the User Lock page appears.**

<span id="page-33-3"></span>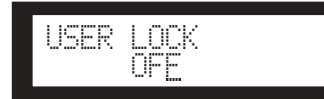

<span id="page-33-1"></span>**3. Press the [**▲**INC] key to turn User Lock on. To cancel User Lock, press the [**▼**DEC] key.** 

"ON" flashes on the screen.

# **NOTE**

If you have specified a password, a password input display will appear ([page 35](#page-34-2)).

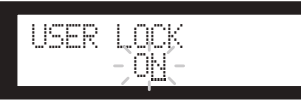

**4. Press the [NEXT] key to move the cursor to the icon.**

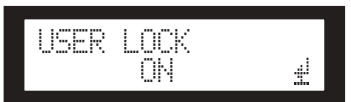

# **5. Press the [YES] key.**

A confirmation message will appear.

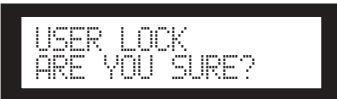

# **6. To confirm the operation, press the [YES] key.**

A status message appears, and User Lock becomes active.

Panel Locked

#### **HINT**

- A short cut to turn on the User Lock function is to hold down the [MUTE] key for two seconds or longer.
- A short cut to turn off the User Lock function is to hold down the [MUTE] key for two seconds or longer.

**The Controls** and Connectors

# <span id="page-34-0"></span>**Setting the User Lock password**

You can specify a password for User Lock function. Specify a four-digit number (0–9) as the password.

**1. Press the [UTILITY] key to select the Utility display.**

The most recently used Utility display will appear.

# **NOTE**

If User Lock is on, the display will indicate "USER LOCK ON."

# <span id="page-34-2"></span>**2. Use the [UTILITY] key or the [NEXT]/[BACK] keys to select the PASSWORD SETUP page.**

This will indicate all "\*\*" if a password has been specified, or all "-" if no password has been specified.

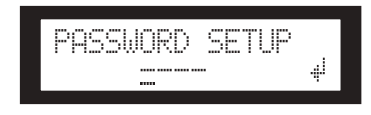

**3. Use the [**▲**INC]/[**▼**DEC] keys to specify the first digit of the password.**

Press the [NEXT] key, and then specify the second through fourth digits in the same way.

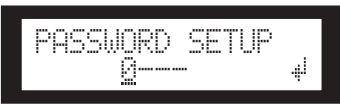

# **NOTE**

If you want to disable a password you've already specified, set all digits to "---".

**4. Press the [NEXT] key to move the cursor to**   $the$   $\equiv$ **icon.** 

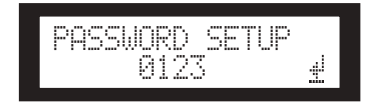

# **5. Press the [YES] key.**

A confirmation message will appear in the display.

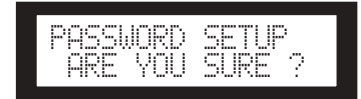

**6. Press the [YES] key if you want to confirm the password.**

A status message will appear, and the password will be specified.

If you press the [NO] key at this time, you will return to

the previous display, and the password will not be specified.

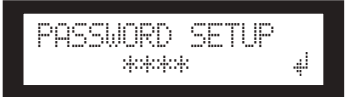

# <span id="page-34-1"></span>**Defeating User Lock when a password has been specified**

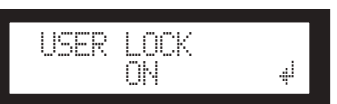

# **1. Press the [**▼**DEC] key.**

The characters OFF in the display will blink.

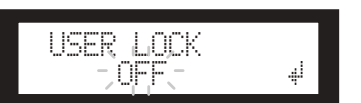

**2. Press the [NEXT] key to move the cursor to the icon.**

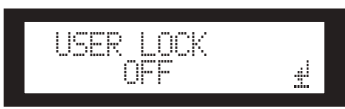

# **3. Press the [YES] key.**

The password entry display will appear.

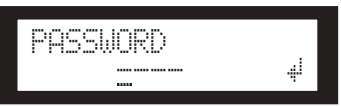

**4. Enter the password, and press the [NEXT] key**  to move the cursor to the **ight** icon.

# **5. Press the [YES] key.**

The display will indicate "Panel Unlocked," and you will return to the USER LOCK page. If the password is incorrect, the display will indicate "Wrong Password," and you will return to the USER LOCK page.

# **NOTE**

- If you want to disable a password you've already specified, set all digits to "--".
- If you've forgotten the password that was specified, you can clear the password by turning off the User Lock setting from DME Designer.

# <span id="page-35-2"></span><span id="page-35-0"></span>**Setting the Last Memory Resume**

You can select whether at the startup the SP2060 recalls the scene selected before you turned off the power to the device, or it starts up with the same status as when it was shut down last time. The default setting is "ON."

- OFF: At the startup, the SP2060 will recall the scene selected before you turned off the power to the device.
- ON: The SP2060 will start up with the same status as when it was shut down last time.

# **1. Press the [UTILITY] key to select the Utility display.**

The most recently used Utility display will appear.

**2. Press the [UTILITY], [NEXT] or [BACK] key repeatedly until the Last Memory Resume page appears.** 

<span id="page-35-5"></span>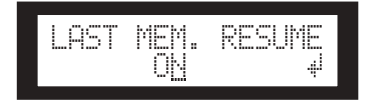

**3. Press the [**▲**INC] key so that the SP2060 will start up with the same status as when it was shut down last time. Press the [**▼**DEC] key so that at the startup the SP2060 will recall the scene selected before you turned off the power to the device.**

"ON" flashes on the screen.

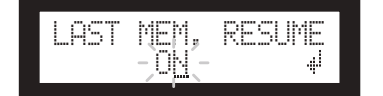

**4. Press the [NEXT] key to move the cursor to the icon.**

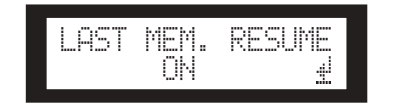

# **5. Press the [YES] key.**

A confirmation message will appear.

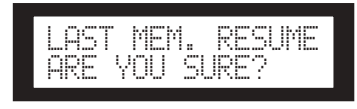

**6. To confirm the operation, press the [YES] key.** The selection is applied and the unit returns to the Last Memory Resume page.

# <span id="page-35-3"></span><span id="page-35-1"></span>**Displaying the label**

You can view the label for the SP2060 that you have set on DME Designer.

## **1. Press the [UTILITY] key to select the Utility display.**

The most recently used Utility display will appear.

**2. Press the [UTILITY], [NEXT] or [BACK] key repeatedly until the Label page appears.**

The unit displays the label you created on DME Designer.

<span id="page-35-4"></span>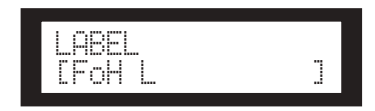

#### **NOTE**

- You cannot edit the label on the SP2060.
- Up to 14 characters from the top can be displayed.

**References**

**References** 

# <span id="page-36-6"></span><span id="page-36-0"></span>**Displaying word clock**

Word clock changes in accordance with input routing settings.

You can view the current word clock status on the display. One of the following six word clock sources will be displayed:

# **For analog input signals:**

The internal clock (Fs=96kHz) is used.

• INT:96kHz : Internal clock (96kHz)

# **For digital input signals:**

The SP2060 synchronizes to an external clock (input at the AES/EBU connector).<br>• EXT:44.1kHz

- $\text{EXT}:44.1\text{kHz}$  : External clock (44.1kHz)<br> $\text{EXT}:48\text{kHz}$  · External clock (48kHz)
- : External clock (48kHz)
- EXT:88.2kHz : External clock (88.2kHz)
- EXT:96kHz : External clock (96kHz)
- EXT:UNLOCK : Unlock to external clock

# **1. Press the [UTILITY] key to select the Utility display.**

The most recently used Utility display page will appear.

# **2. Press the [UTILITY], [NEXT] or [BACK] key repeatedly until the W. Clock page appears.**

<span id="page-36-8"></span>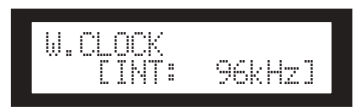

## **NOTE**

If no signal exists at the [DIGITAL INPUT] connector while digital input is selected, or if the SP2060 cannot somehow lock to the incoming signal, an error message appears.

# <span id="page-36-4"></span><span id="page-36-1"></span>**Checking the backup battery**

Follow the steps below to check the internal backup battery status:

# **1. Press the [UTILITY] key to select the Utility display.**

The most recently used Utility display will appear.

# **2. Press the [UTILITY], [NEXT] or [BACK] key repeatedly until the Battery page appears.**

<span id="page-36-3"></span>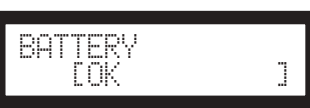

The remaining battery charge is displayed as follows:

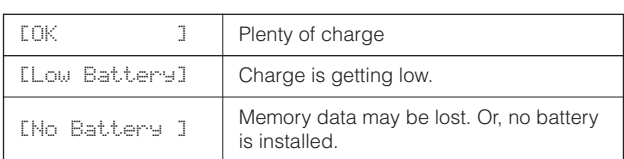

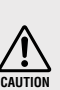

"Low Battery" or "No Battery" will appear when the battery charge is getting low. In this case, save the data to an external device (such as a computer) immediately, then ask the Yamaha dealer to replace the backup battery.

# **HINT**

If there is any issue with the backup battery, the SP2060 displays "Low Battery," "Critical Battery," or "No Battery" when you turn on the power to the unit.

# <span id="page-36-5"></span><span id="page-36-2"></span>**Displaying the firmware version**

Follow the steps below to view the current firmware version number:

# **1. Press the [UTILITY] key to select the Utility display.**

The most recently used Utility display page will appear.

**2. Press the [UTILITY], [NEXT] or [BACK] key repeatedly until the Version page appears.** 

The page indicates the current firmware version number.

<span id="page-36-7"></span>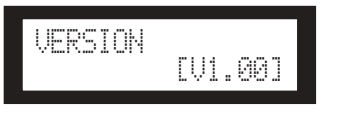

You can update the SP2060 firmware via DME Designer. Refer to the DME Designer Owner's Manual for details. You can also download the latest firmware from the following Yamaha website.

http://www.yamahaproaudio.com/

# <span id="page-37-6"></span><span id="page-37-0"></span>**Initializing the SP2060**

Follow the steps below to initialize the internal memory: You can select one of the following initialization types:

- Initializing the current scene backup [CURRENT BACKUP]
- Initializing all user settings (excluding the libraries) to the factory settings [WITHOUT LIB.]
- <span id="page-37-5"></span>Initializing all settings to the factory settings [FACTORY SETUP]

**CAUTION**

<span id="page-37-7"></span>When the internal memory is initialized, all data stored in the memory will be lost. Use caution when you execute this function.

- **1. Turn off the power to the SP2060.**
- **2. Turn on the power to the SP2060 while holding down the [BACK/STORE] key.**

The Initialization display appears.

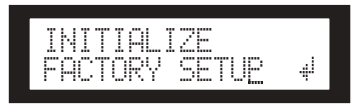

# **3. Press the [**▲**INC]/[**▼**DEC] keys to select a type of initialization.**

# **NOTE**

To cancel the initialization operation, select "Exit" and confirm the cancellation. Alternatively, simply turn off the power to the SP2060.

#### **4. Press the [NEXT] key to move the cursor to the icon, then press the [YES] key.**

The Initialization operation starts. During initialization, the following status message appears:

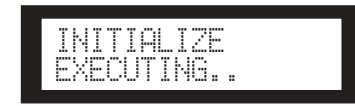

When initialization is completed, the SP2060 displays the following status message, then automatically restarts.

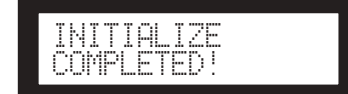

# <span id="page-37-3"></span><span id="page-37-1"></span>**Mute**

When Mute is on, the corresponding Input or Output channel audio is muted.

<span id="page-37-4"></span>You can determine the channel Mute status by checking the corresponding channel [MUTE] key LED.

- MUTE OFF : Dark
- MUTE ON : Illuminated
- **1. Press the [MUTE] key to select the Mute display.**

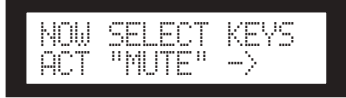

# **2. Press the [SEL] key for the target channel.**

The channel audio is muted and the [MUTE] key LED lights up. Pressing the channel [SEL] key repeatedly toggles between Mute on and off.

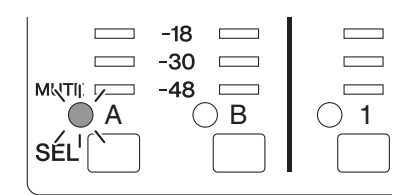

# **NOTE**

You can mute or unmute even if the User Lock function is turned on

# <span id="page-37-2"></span>**Output port name display**

You can view the output port name on the component of each OUTPUT channel in the display.

**1. With [LEVEL], [DELAY], [EQ], [ROUTING], [X-OVER], or [LIMITER] selected, hold down the [SEL] key of the channel you want to view for two seconds or longer.**

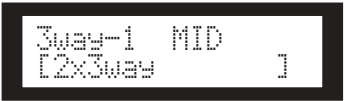

The upper row shows the output port name on the component, and the lower row shows the configuration name.

to the SP2060 Introduction

# -oreword

# References

# <span id="page-38-3"></span><span id="page-38-0"></span>**Network Settings**

This section describes the network-related settings on the SP2060 that you need to make when you connect a computer or other external device to the SP2060 [NETWORK] connector.

## **NOTE**

When connecting a computer to an SP2060 via Ethernet, you must install the appropriate DME-N Network driver on the computer. You can download the DME-N Network driver from the Yamaha website.

# <span id="page-38-9"></span><span id="page-38-1"></span>**Setting a Device Group**

A "device group" is a group of multiple SP2060 units that can be operated in sync via DME Designer. Follow the steps below to assign each SP2060 in a device group as master or slave. Each device group must have one master. All other devices in the group are assigned as slave.

**1. Press the [UTILITY] key to select the Utility display.**

The most recently used Utility display will appear.

**2. Press the [UTILITY], [NEXT] or [BACK] key repeatedly until the MASTER/SLAVE page appears.**

<span id="page-38-7"></span>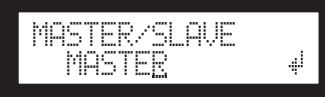

**3. Press the [**▲**INC]/[**▼**DEC] keys to select "MASTER" or "SLAVE."**

When you change the setting, the parameter setting flashes.

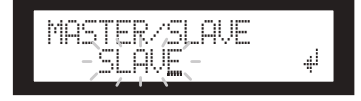

**4. Press the [NEXT] key to move the cursor to the icon, then press the [YES] key.**

A confirmation message will appear.

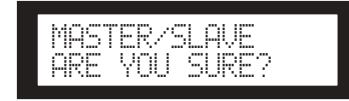

# **5. To confirm the setting, press the [YES] key.**

The selection is applied and the unit returns to the Device Group page.

# <span id="page-38-10"></span><span id="page-38-2"></span>**Setting the IP Address**

Follow the steps below to set the IP address for each SP2060.

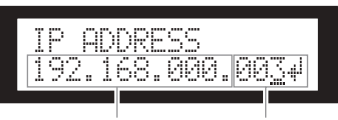

Network address Host address

<span id="page-38-4"></span>

- **NOTE**
- Subnet mask is fixed at 255.255.255.0. • Gateway address is the same network address as the IP address. The host address is automatically set to 254.

<span id="page-38-8"></span>Each group of digits between periods in an IP address is called "octet." These groups of digits are called "1st octet," "2nd octet," etc., starting from the left-most digit group.

You cannot specify 0, 127, and 223 through 255 for the 1st octet of the network address.

You can specify the following range of values for the 4th octet.

> <span id="page-38-11"></span><span id="page-38-6"></span>Master : 2–253 Slave : 3–253

**1. Press the [UTILITY] key to select the Utility display.**

The most recently used Utility display will appear.

**2. Press the [UTILITY], [NEXT] or [BACK] key repeatedly until the IP Address page appears.**

<span id="page-38-5"></span>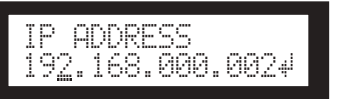

**3. Press the [NEXT]/[BACK] keys to move the cursor to an octet you want to specify.**

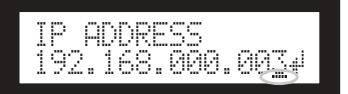

**4. Press the [**▲**INC]/[**▼**DEC] keys to change the value.**

When you change the value, the octet flashes.

**5. Press the [NEXT] key to move the cursor to the icon, then press the [YES] key.**

A confirmation message will appear.

IP ADDRESSARE YOU SURE? The Controls<br>and Connectors

**Panel Operation** 

# **6. To confirm the setting, press the [YES] key.**

The setting is applied and the unit returns to the IP Address page.

# <span id="page-39-7"></span><span id="page-39-0"></span>**Setting the Master ID**

The SP2060 units that are assigned as slaves in a device group follow the master SP2060 in the same group via communication. Follow the steps below to set the master ID on the slave SP2060 units. Use the 4th octet of the IP address of the master unit as the Master ID parameter value.

# **NOTE**

This parameter can be set from 2 through 253.

**1. Press the [UTILITY] key to select the Utility display.**

The most recently used Utility display will appear.

**2. Press the [UTILITY], [NEXT] or [BACK] key repeatedly until the Master ID page appears.**

<span id="page-39-5"></span>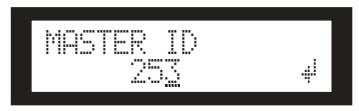

- **3. Press the [**▲**INC]/[**▼**DEC] keys to set the value to the same number as the 4th octet of the master SP2060 IP address.**
- **4. Press the [NEXT] key to move the cursor to the icon, then press the [YES] key.**

A confirmation message will appear.

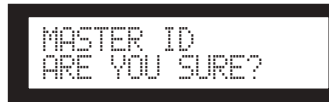

# **5. To confirm the setting, press the [YES] key.**

The setting is applied and the unit returns to the Master ID page.

To cancel the operation and return to the original setting, press the [NO] key, instead of the [YES] key.

# <span id="page-39-6"></span><span id="page-39-1"></span>**Setting Link Mode**

Follow the steps below to select 100Base-TX or 10Base-T for the [NETWORK] connector speed.

# <span id="page-39-2"></span>**100Base-TX**

The [NETWORK] connector basically operates as 100Base-TX, but automatically switches to 10Base-T if the network environment is not compatible with 100Base-TX.

# <span id="page-39-3"></span>**10Base-T**

The [NETWORK] connector is compatible with 10Base-T operation.

**1. Press the [UTILITY] key to select the Utility display.**

The most recently used Utility display will appear.

**2. Press the [UTILITY], [NEXT] or [BACK] key repeatedly until the Link Mode page appears.**

<span id="page-39-4"></span>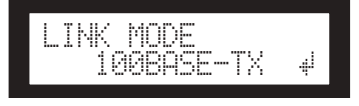

**3. Press the [**▲**INC] key to select 100Base-TX, and the [**▼**DEC] key to select 10Base-T.**

When you change the setting, the parameter setting flashes.

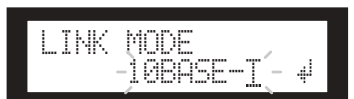

**4. Press the [NEXT] key to move the cursor to the icon, then press the [YES] key.**

A confirmation message will appear.

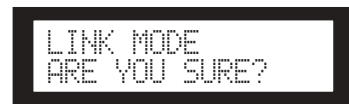

# **5. To confirm the setting, press the [YES] key.**

The unit reflects the edit and returns to the Link Mode page.

# **NOTE**

Depending on the specifications of the connected network devices (such as a switching hub, router, etc.), changing Link Mode may cause the SP2060 to be unable to reconnect to the network. In this case, turn the power to the SP2060 off and then on. The SP2060 will reconnect to the network.

**Network Settings**

**Network Settings** 

**References**

**References** 

# <span id="page-40-2"></span><span id="page-40-0"></span>**Viewing the MAC Address**

Follow the steps below to view the SP2060 MAC address:

#### **NOTE**

In some cases, you may not need to set the MAC address via the DME-N Network driver when the SP2060 is communicating with DME Designer.

#### **1. Press the [UTILITY] key to select the Utility display.**

The most recently used Utility display will appear.

#### **2. Press the [UTILITY], [NEXT] or [BACK] key repeatedly until the MAC Address page appears.**

The bottom row indicates the MAC address.

<span id="page-40-1"></span>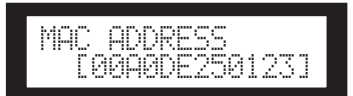

*SP2060 Owner's Manual* **41**

# <span id="page-41-0"></span>**References**

# <span id="page-41-6"></span><span id="page-41-1"></span>**About Preset Libraries**

# <span id="page-41-2"></span>**File name**

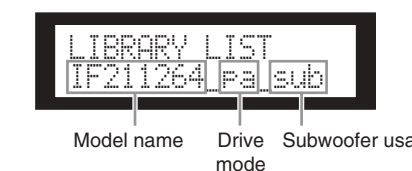

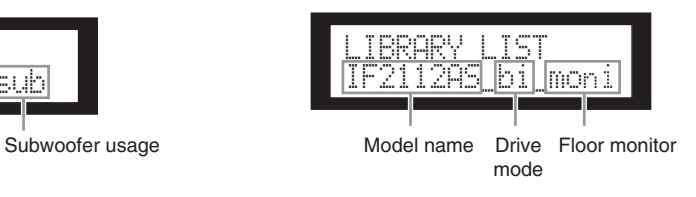

- pa........................ Passive mode\*
- bi ........................ Bi-amp mode
- tri........................ Tri-amp mode
- sub...................... Combining with a subwoofer\*\*
- moni................... For a floor monitor
- Yamaha Installation Series speakers are designed to be used without a speaker processor when Passive mode is selected. However, using a speaker processor will improve the performance significantly.
- \*\* This setting is for full-range speakers. Subwoofer settings are not included.

# <span id="page-41-7"></span><span id="page-41-3"></span>**Subwoofer**

- "\_sub" settings for 12-inch or 15-inch 3-way full-range speakers are designed for a combination with IS1118, IS1215, or IS1218.
- The IS1118, IS1215, and IS1218 settings are specified for a monaural subwoofer usage.
- The full-range and subwoofer level balance varies depending on the number of speakers used, installation conditions, and applications.
- If the full-range speaker baffle and subwoofer baffle are aligned, the speaker polarity will be positive and inphase.

Depending on the installation conditions of the subwoofers, you might achieve better results if the subwoofer phase is inverted.

# <span id="page-41-5"></span><span id="page-41-4"></span>**Limiter**

• The default value of the threshold level has been specified based on the maximum analog output level of +24dBu and amp voltage gain of 26dB (which corresponds to "ATT –6dB" if you are using a Yamaha PC series amplifier that features a voltage gain of 32dB).

If you are not using the output levels referenced above, change the threshold level. For example, if you are using an amplifier with a voltage gain of 30dB, lower the threshold level by 4dB.

- Attack time and Release time are both set to "Mid."
- The Limiter may not completely protect the speakers. Use the Limiter if they suit your environment.

to the SP2060 Introduction

# <span id="page-42-0"></span>**Libraries for 1-way speaker processors**

#### **NOTE**

These libraries also apply to 2-way speakers that are used in passive mode.

#### **The following table shows typical subwoofer settings when it is combined with Yamaha Installation Series speakers.**

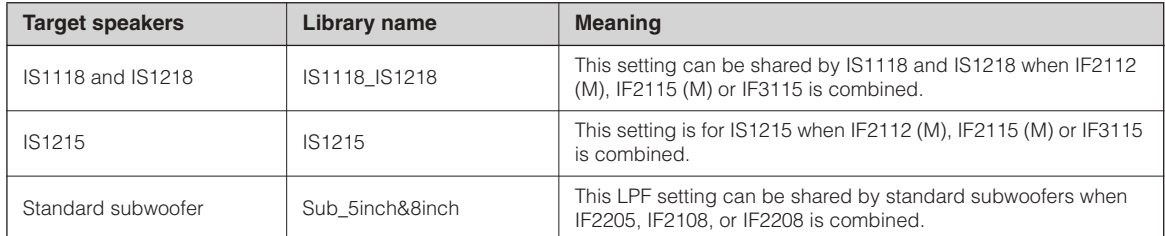

#### **The following table shows the settings for Yamaha Installation Series speakers (full-range, passive mode).**

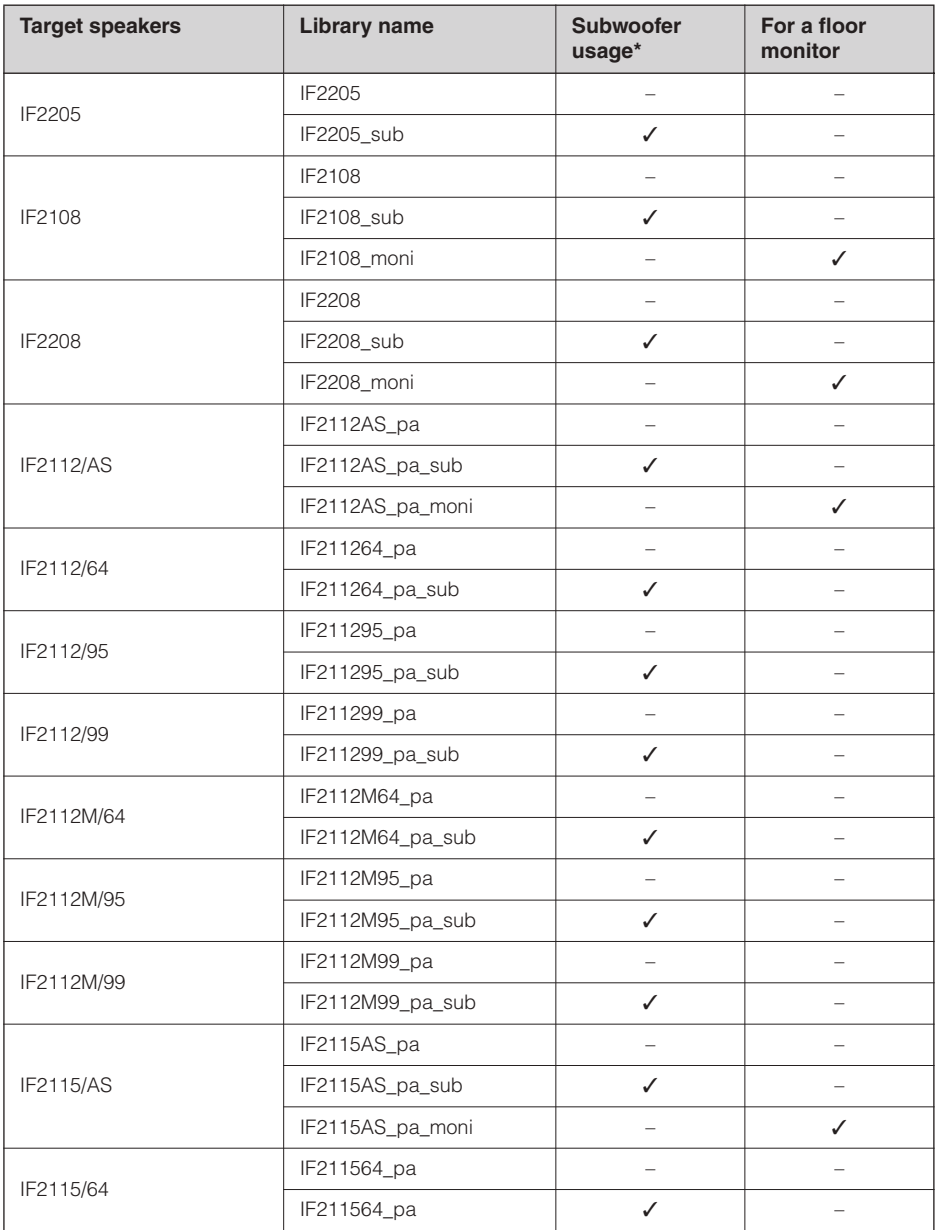

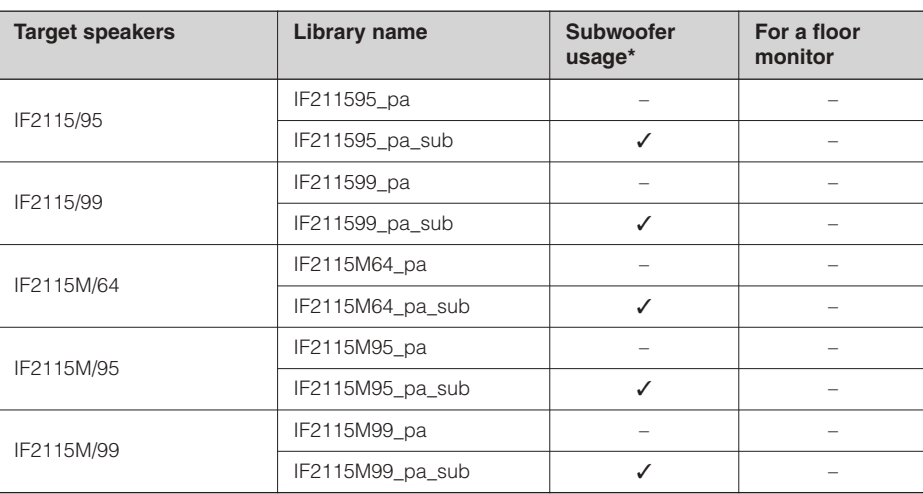

\* This setting is for full-range speakers. Subwoofer settings are not included.

# <span id="page-43-0"></span>**Libraries for 2-way speaker processors**

#### **NOTE**

These libraries also apply to 3-way speakers (including a combination of IL series and IH series speakers) that are used in biamp mode.

#### **The following table shows the settings for Yamaha Installation Series speakers (full-range, bi-amp mode).**

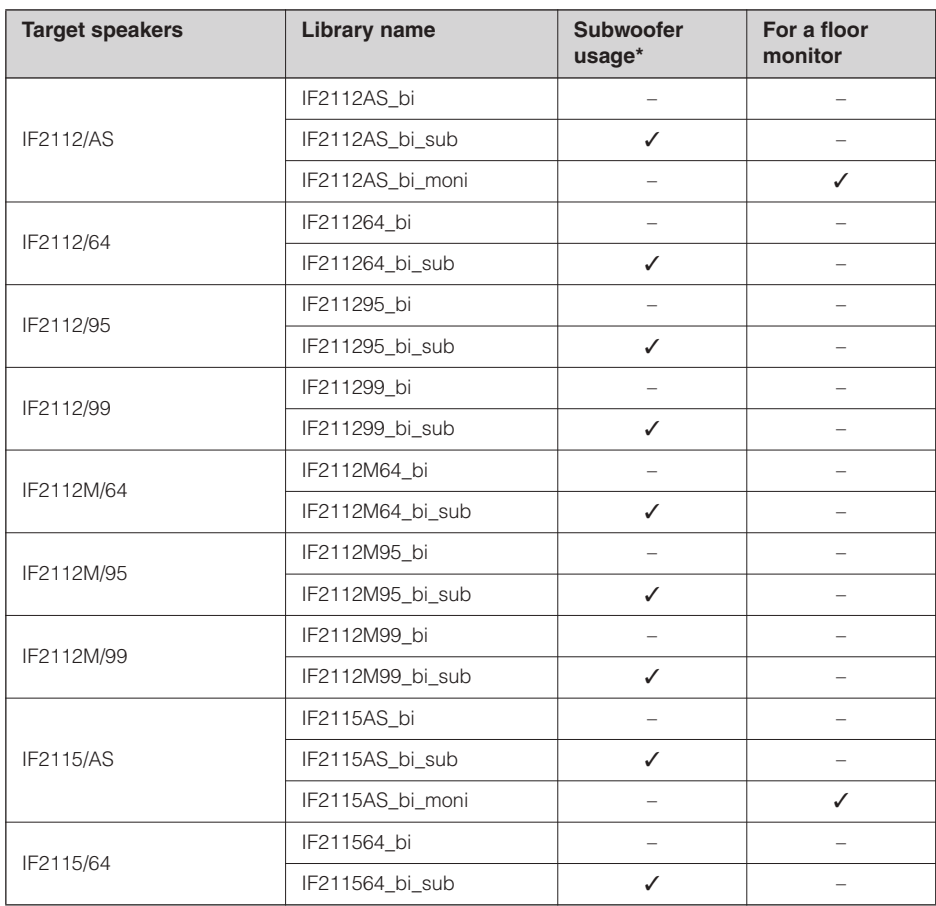

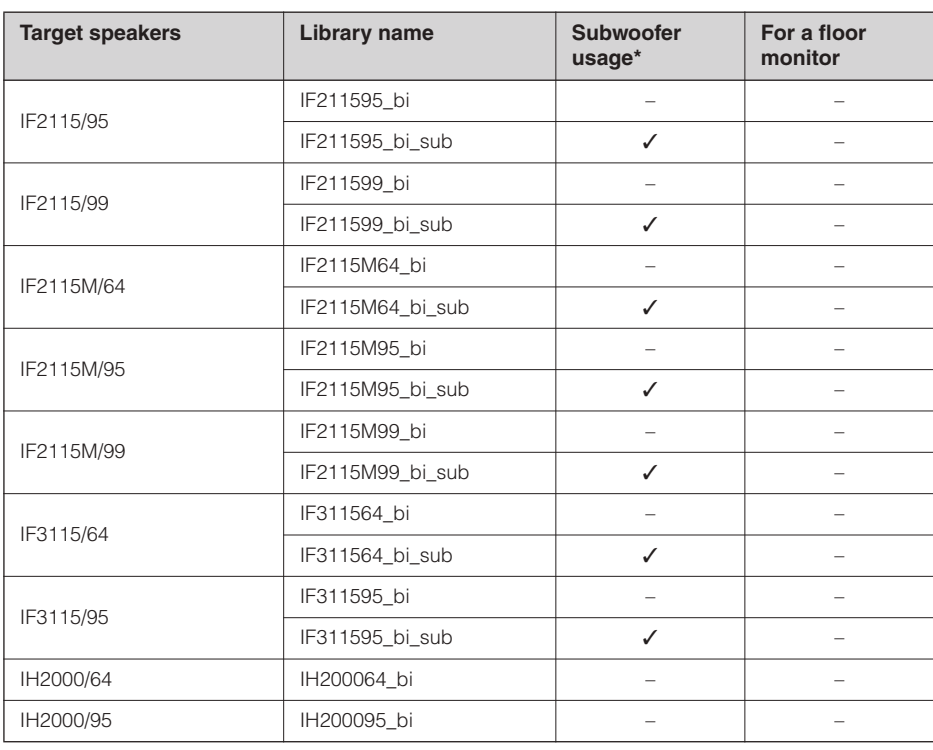

\* This setting is for full-range speakers. Subwoofer settings are not included.

# **The following table shows the settings for Yamaha Installation Series speaker IL series along with IH series.**

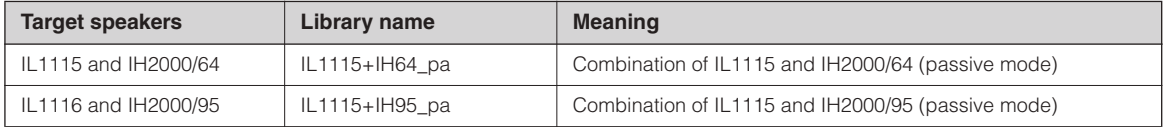

# <span id="page-44-0"></span>**Libraries for 3-way speaker processors**

**The following table shows the settings for Yamaha Installation Series speakers (full-range, tri-amp mode).**

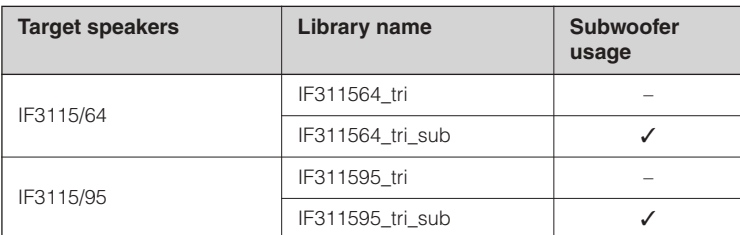

**The following table shows the settings for Yamaha Installation Series speaker IL series along with IH series.**

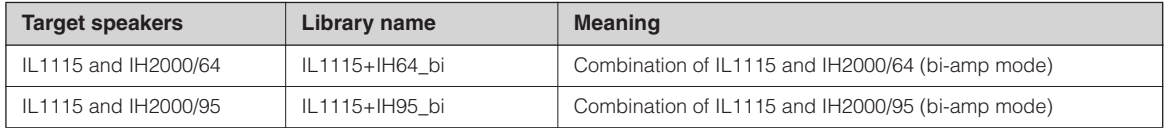

# <span id="page-45-0"></span>**Display Messages**

# <span id="page-45-2"></span><span id="page-45-1"></span>**Warning and error messages**

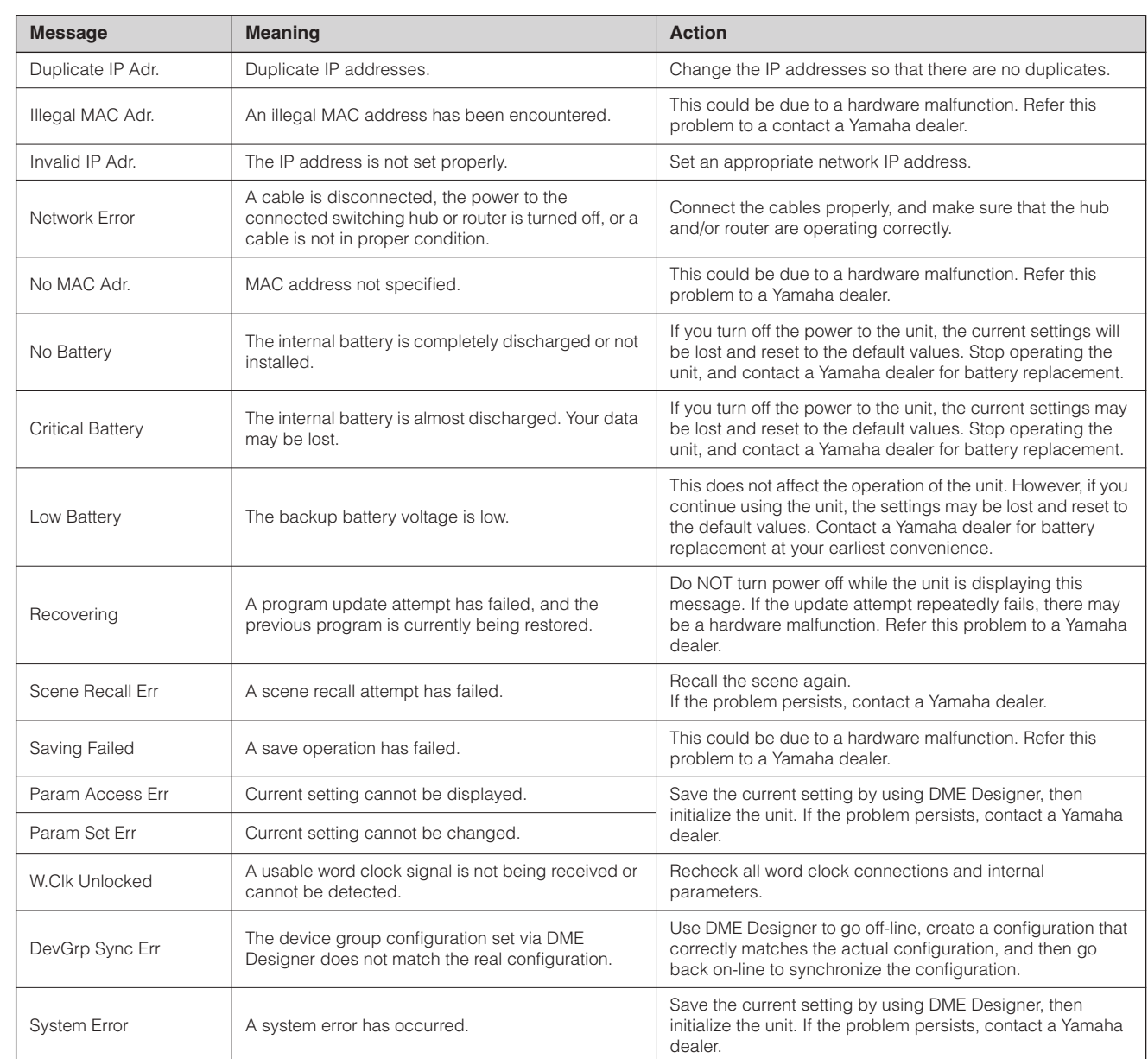

\* Do NOT turn off the power to the SP2060 while the unit displays the message "DO NOT TURN OFF!" at the bottom of the display.

# <span id="page-46-2"></span><span id="page-46-0"></span>**Status messages**

![](_page_46_Picture_176.jpeg)

\* Do NOT turn off the power to the SP2060 while the unit displays the message "DO NOT TURN OFF!" at the bottom of the display.

# <span id="page-46-3"></span><span id="page-46-1"></span>**Troubleshooting**

![](_page_46_Picture_177.jpeg)

# <span id="page-47-3"></span><span id="page-47-0"></span>**General Specifications**

![](_page_47_Picture_292.jpeg)

# <span id="page-47-2"></span><span id="page-47-1"></span>**Electrical Characteristics**

Output impedance of signal generator: 150 Ω

#### **Frequency Response**

![](_page_47_Picture_293.jpeg)

# **Total Harmonic Distortion**

![](_page_47_Picture_294.jpeg)

\* Total Harmonic Distortion is measured with a 18dB/octave filter @80kHz.

#### **Hum & Noise**

![](_page_47_Picture_295.jpeg)

\*Hum & Noise are measured with a 6dB/octave filter @12.7kHz; equivalent to a 20kHz filter with infinite dB/octave attenuation.

#### **Dynamic Range**

![](_page_47_Picture_296.jpeg)

\*Dynamic range is measured with a 6dB/octave filter @12.7kHz; equivalent to a 20kHz filter with infinite dB/octave attenuation.

Introduction<br>to the SP2060

#### **Crosstalk@1KHz** Fs=96kHz

| Input          | Output         | <b>Conditions</b>                                                            | <b>MIN</b> | <b>TYP</b> | <b>MAX</b> | <b>Units</b> |
|----------------|----------------|------------------------------------------------------------------------------|------------|------------|------------|--------------|
| INPUT A        | OUTPUT 2, 4, 6 | INPUT A assigned to OUTPUT 1, 3 or 5<br>INPUT B assigned to OUTPUT 2, 4 or 6 |            |            | -80        | dB           |
| <b>INPUT B</b> | OUTPUT 1, 3, 5 | INPUT A assigned to OUTPUT 1, 3 or 5<br>INPUT B assigned to OUTPUT 2, 4 or 6 |            |            | -80        | dB           |

\*Crosstalk is measured with a 18dB/octave filter @80kHz.

#### **LED Level Meters**

![](_page_48_Picture_292.jpeg)

\*The LED turns on when the internal limiter is activated.

# <span id="page-48-1"></span><span id="page-48-0"></span>**Input/Output Characteristics**

#### **Analog Input Characteristics**

![](_page_48_Picture_293.jpeg)

\*1. XLR-3-31 type connectors with latches are balanced. (1=GND, 2=HOT, 3=COLD)

\*2. In these specifications, 0 dBu is referenced to 0.775 Vrms.

\*3. All AD converters are 24-bit linear, 64-times oversampling. (Fs=96kHz)

#### **Analog Output Characteristics**

![](_page_48_Picture_294.jpeg)

\*1. XLR-3-32 type connectors are balanced. (1=GND, 2=HOT, 3=COLD)

\*2. In these specifications, 0 dBu is referenced to 0.775 Vrms.

\*3. All DA converters are 24-bit linear, 128-times oversampling (Fs=48kHz) or 64-times oversampling (Fs=96kHz).

#### **Digital Input Characteristics**

![](_page_48_Picture_295.jpeg)

\*1. XLR-3-31 type connector with latch is balanced. (1=GND, 2=HOT, 3=COLD)

\*2. Only Double Speed Format is supported at 96 kHz. Double Channel or Single Format is not supported.

 $\overline{\phantom{a}}$ 

# **Control I/O Characteristics**

![](_page_49_Picture_119.jpeg)

# <span id="page-49-1"></span><span id="page-49-0"></span>**Connector Pin Assignment**

[NETWORK] Connector (100Base-TX Ethernet, RJ-45)

![](_page_49_Picture_120.jpeg)

# <span id="page-50-1"></span><span id="page-50-0"></span>**Dimensions**

![](_page_50_Figure_2.jpeg)

\* Specifications and descriptions in this owner's manual are for information purpose only. Yamaha Corp. reserves the right to charge or modify products or specifications at any time without prior notice. Since specifications, equipment or options may not be the same in every locale, please check with your Yamaha dealer.

European models Purchaser/User Information specified in EN55103-1 and EN55103-2. Inrush Current: 35A Conforms to Environments: E1,E2,E3 and E4.

# <span id="page-51-0"></span>**Index**

![](_page_51_Picture_86.jpeg)

# $\overline{\mathbf{A}}$

![](_page_51_Picture_87.jpeg)

# $\mathbf B$

![](_page_51_Picture_88.jpeg)

# $\mathbf C$

![](_page_51_Picture_89.jpeg)

# D

![](_page_51_Picture_90.jpeg)

![](_page_51_Picture_91.jpeg)

# $\mathsf{E}$

![](_page_51_Picture_92.jpeg)

# $\overline{F}$

![](_page_51_Picture_93.jpeg)

# G

![](_page_51_Picture_94.jpeg)

# $\overline{H}$

![](_page_51_Picture_95.jpeg)

# $\overline{1}$

![](_page_51_Picture_96.jpeg)

# $\mathsf{L}% _{0}\left( \mathsf{L}_{0}\right) ^{\ast }=\mathsf{L}_{0}\left( \mathsf{L}_{0}\right) ^{\ast }$

![](_page_51_Picture_97.jpeg)

**Foreword** 

**Network Settings** 

References

![](_page_52_Picture_169.jpeg)

# M

![](_page_52_Picture_170.jpeg)

# $\overline{\mathsf{N}}$

![](_page_52_Picture_171.jpeg)

# $\mathbf 0$

![](_page_52_Picture_172.jpeg)

# $\mathsf{P}$

![](_page_52_Picture_173.jpeg)

# $\overline{\mathsf{R}}$

![](_page_52_Picture_174.jpeg)

# S

![](_page_52_Picture_175.jpeg)

![](_page_52_Picture_176.jpeg)

# $\mathbf T$

s

![](_page_52_Picture_177.jpeg)

# $\cup$

![](_page_52_Picture_178.jpeg)

# $\overline{\mathsf{V}}$

![](_page_52_Picture_179.jpeg)

# W

![](_page_52_Picture_180.jpeg)

# $\mathbf{\hat{X}}$

![](_page_52_Picture_181.jpeg)

# 

# **MEMO**

For details of products, please contact your nearest Yamaha representative or the authorized distributor listed below.

Pour plus de détails sur les produits, veuillez-vous adresser à Yamaha ou au distributeur le plus proche de vous figurant dans la liste suivante.

Die Einzelheiten zu Produkten sind bei Ihrer unten aufgeführten Niederlassung und bei Yamaha Vertragshändlern in den jeweiligen Bestimmungsländern erhältlich.

Para detalles sobre productos, contacte su tienda Yamaha más cercana o el distribuidor autorizado que se lista debajo.

#### **NORTH AMERICA**

#### **CANADA**

**Yamaha Canada Music Ltd.** 135 Milner Avenue, Scarborough, Ontario, M1S 3R1, Canada Tel: 416-298-1311

#### **U.S.A.**

**Yamaha Corporation of America**  6600 Orangethorpe Ave., Buena Park, Calif. 90620, U.S.A. Tel: 714-522-9011

#### **MEXICO CENTRAL & SOUTH AMERICA**

**Yamaha de México S.A. de C.V.** Calz. Javier Rojo Gómez #1149, Col. Guadalupe del Moral C.P. 09300, México, D.F., México Tel: 55-5804-0600

#### **BRAZIL**

**Yamaha Musical do Brasil Ltda.** Rua Joaquim Floriano, 913 - 4' andar, Itaim Bibi, CEP 04534-013 Sao Paulo, SP. BRAZIL Tel: 011-3704-1377

#### **ARGENTINA**

**Yamaha Music Latin America, S.A. Sucursal de Argentina** Viamonte 1145 Piso2-B 1053, Buenos Aires, Argentina Tel: 1-4371-7021

#### **PANAMA AND OTHER LATIN AMERICAN COUNTRIES/ CARIBBEAN COUNTRIES**

**Yamaha Music Latin America, S.A.** Torre Banco General, Piso 7, Urbanización Marbella, Calle 47 y Aquilino de la Guardia, Ciudad de Panamá, Panamá Tel: +507-269-5311

#### **EUROPE**

**THE UNITED KINGDOM Yamaha-Kemble Music (U.K.) Ltd.** Sherbourne Drive, Tilbrook, Milton Keynes, MK7 8BL, England Tel: 01908-366700

#### **GERMANY**

**Yamaha Music Central Europe GmbH** Siemensstraße 22-34, 25462 Rellingen, Germany Tel: 04101-3030

#### **SWITZERLAND/LIECHTENSTEIN Yamaha Music Central Europe GmbH, Branch Switzerland**

Seefeldstrasse 94, 8008 Zürich, Switzerland Tel: 01-383 3990

#### **AUSTRIA**

**Yamaha Music Central Europe GmbH, Branch Austria** Schleiergasse 20, A-1100 Wien, Austria Tel: 01-60203900

#### **CZECH REPUBLIC/SLOVAKIA/**

**HUNGARY/SLOVENIA Yamaha Music Central Europe GmbH, Branch Austria, CEE Department** Schleiergasse 20, A-1100 Wien, Austria Tel: 01-602039025

#### **POLAND**

**Yamaha Music Central Europe GmbH Sp.z. o.o. Oddzial w Polsce** ul. 17 Stycznia 56, PL-02-146 Warszawa, Poland Tel: 022-868-07-57

#### **THE NETHERLANDS/ BELGIUM/LUXEMBOURG**

# **Yamaha Music Central Europe GmbH,**

**Branch Benelux**  Clarissenhof 5-b, 4133 AB Vianen, The Netherlands Tel: 0347-358 040

#### **FRANCE**

**Yamaha Musique France**  BP 70-77312 Marne-la-Vallée Cedex 2, France Tel: 01-64-61-4000

#### **ITALY**

**Yamaha Musica Italia S.P.A. Combo Division**

#### Viale Italia 88, 20020 Lainate (Milano), Italy Tel: 02-935-771 **SPAIN/PORTUGAL**

**Yamaha-Hazen Música, S.A.** Ctra. de la Coruna km. 17, 200, 28230 Las Rozas (Madrid), Spain Tel: 91-639-8888

#### **SWEDEN Yamaha Scandinavia AB**

J. A. Wettergrens Gata 1 Box 30053 S-400 43 Göteborg, Sweden Tel: 031 89 34 00

# **DENMARK**

**YS Copenhagen Liaison Office** Generatorvej 6A DK-2730 Herlev, Denmark Tel: 44 92 49 00

#### **NORWAY**

**Norsk filial av Yamaha Scandinavia AB**  Grini Næringspark 1 N-1345 Østerås, Norway Tel: 67 16 77 70

#### **OTHER EUROPEAN COUNTRIES**

**Yamaha Music Central Europe GmbH** Siemensstraße 22-34, 25462 Rellingen, Germany Tel: +49-4101-3030

# **AFRICA**

**Yamaha Corporation, Asia-Pacific Music Marketing Group** Nakazawa-cho 10-1, Naka-ku, Hamamatsu, Japan 430-8650 Tel: +81-53-460-2313

#### **MIDDLE EAST**

#### **TURKEY/CYPRUS**

**Yamaha Music Central Europe GmbH** Siemensstraße 22-34, 25462 Rellingen, Germany Tel: 04101-3030

#### **OTHER COUNTRIES**

**Yamaha Music Gulf FZE** LOB 16-513, P.O.Box 17328, Jubel Ali, Dubai, United Arab Emirates Tel: +971-4-881-5868

#### **ASIA**

#### **THE PEOPLE'S REPUBLIC OF CHINA**

**Yamaha Music & Electronics (China) Co.,Ltd.** 25/F., United Plaza, 1468 Nanjing Road (West), Jingan, Shanghai, China Tel: 021-6247-2211

#### **INDONESIA**

#### **PT. Yamaha Music Indonesia (Distributor) PT. Nusantik**

Gedung Yamaha Music Center, Jalan Jend. Gatot Subroto Kav. 4, Jakarta 12930, Indonesia Tel: 21-520-2577

#### **KOREA**

**Yamaha Music Korea Ltd.** 8F, 9F, Dongsung Bldg. 158-9 Samsung-Dong, Kangnam-Gu, Seoul, Korea

#### **MALAYSIA**

Tel: 080-004-0022

#### **Yamaha Music Malaysia, Sdn., Bhd.**

Lot 8, Jalan Perbandaran, 47301 Kelana Jaya, Petaling Jaya, Selangor, Malaysia Tel: 3-78030900

#### **SINGAPORE**

#### **Yamaha Music Asia Pte., Ltd.**

#03-11 A-Z Building 140 Paya Lebor Road, Singapore 409015 Tel: 747-4374

#### **TAIWAN**

**Yamaha KHS Music Co., Ltd.**  3F, #6, Sec.2, Nan Jing E. Rd. Taipei. Taiwan 104, R.O.C. Tel: 02-2511-8688

#### **THAILAND**

**Siam Music Yamaha Co., Ltd.** 891/1 Siam Motors Building, 15-16 floor Rama 1 road, Wangmai, Pathumwan Bangkok 10330, Thailand Tel: 02-215-2626

#### **OTHER ASIAN COUNTRIES**

**Yamaha Corporation, Asia-Pacific Music Marketing Group** Nakazawa-cho 10-1, Naka-ku, Hamamatsu, Japan 430-8650 Tel: +81-53-460-2317

#### **OCEANIA**

#### **AUSTRALIA**

**Yamaha Music Australia Pty. Ltd.** Level 1, 99 Queensbridge Street, Southbank, Victoria 3006, Australia Tel: 3-9693-5111

#### **COUNTRIES AND TRUST TERRITORIES IN PACIFIC OCEAN**

**Yamaha Corporation, Asia-Pacific Music Marketing Group** Nakazawa-cho 10-1, Naka-ku, Hamamatsu, Japan 430-8650 Tel: +81-53-460-2313

![](_page_55_Picture_0.jpeg)

Yamaha Manual Library **http://www.yamaha.co.jp/manual/** Yamaha Pro Audio global web site: **http://www.yamahaproaudio.com/**

WK83950 705IPDHx.x-01C0 © 2006 Yamaha Corporation U.R.G., Pro Audio & Digital Musical Instrument Division, Yamaha Corporation Printed in Japan